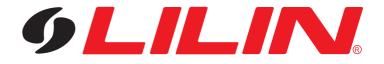

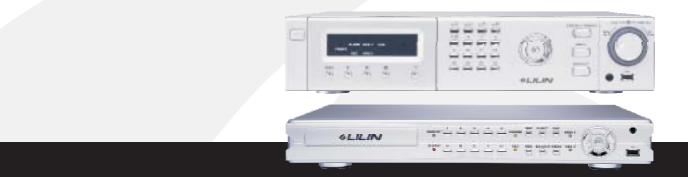

# 4/8/16-CH DVR CD-RW

# PDR-6040/6080/6160 A/S

**INSTRUCTION MANUAL** 

# Summary

Merit LILIN 6 series MPEG-4 DVRs are designed to meet the demands for complete range of DVRs including 4-channel, 8-channel, and 16-channel in one system platform. Adopting same system platform, it gives flexibility and capability for users in expending systems for future without considering compatibility. Merit LILIN 6 series MPEG-4 DVRs adopt high compression rate MPEG-4 engine for video streaming. The combination uses of Group of Pictures (GOP) and Noise Reduction Filter (NRF) at night maximize storage utilization.

Storage system of the DVRs can be extended by using cost-effective Merit LILIN PSH-100 RAID system to gain up to 4 TB in size. SATA interface provides faster HDD access speed and prevents mechanical failure caused by 40-pin IDE connector. Video data file recovery and monitoring technologies secure the data file from power failure. Various backup plans including DVD/RW drive, USB flash disk, and FTP file download allow the user to operate file backup task anywhere.

Web interface provides network connectivity via Internet browser. Complete DVR features including remote file backup configurable from the web interface, there is no need for on-site maintenance. Free central management system (CMX) allows to digitally manage DVRs in control centers remotely. By simple mouse click, operator can gain live video worldwide. Plug-n-play RJ-45 3D joystick keyboard support, cascading camera name, easy-to-setup DVRs daisy chain connection via RJ-45, addressable DVR ID, and IR receiver extension provide the easiest way in setup a large-scare DVR systems.

Powerful MPEG-4 compression technology, complete storage and backup plans, full digital and analog system solutions, easy-to-use user interface, and full range accessories support, the new Merit LILIN 6 series MPEG-4 standalone digital video recorder is the only choice for surveillance system.

## **Major Features**

- MPEG-4 compression engine
- Built-in VGA with intellectual motion adoptive refinement and vivid image enhancement
- HTTP web-based interface including DVR configuration, PTZ control, playback, and live monitoring
- Up to 480(NTSC)/400(PAL) frames per second in live
- Frame rate and video quality configurable each channel
- Extra spot output with quad and OSD support
- 4-channel audio inputs and 1 audio output
- Network audio & backup audio supports
- SATA HDD support with external e-SATA connector for maximum 4TB recording capability
- Portable USB 2.0 flash disk, DVD/RW, or FTP backup with AVI or MPEG-4
- Easy-to-use jog, shuttle, mouse, and 3D joystick
- Daylight saving time (DST)

# Trademarks and registered trademarks

Microsoft, Windows 2000, Windows XP, Internet Explorer are registered trademarks of Microsoft Corporation in the U.S. and/or other countries.

Windows Media Player is registered trademarks of Microsoft Corporation in the U.S. and/or other countries.

Adobe and Adobe PDF are registered trademarks of Adobe Systems Incorporated in the U.S. and/or other countries.

JavaScript and all Java-based trademarks and logos are trademarks or registered trademarks of Sun Microsystems, Inc. in the U.S. and/or other countries.

Linux, Macintosh, Mozilla, Netscape Navigator, are registered trademarks of the respective holders.

Pelco is a trademark of Pelco - Clovis, CA, and may be registered in certain jurisdictions.

Other names of companies and their products mentioned in this manual may be trademarks or registered trademarks of their respective owners.

# Caution

- Do not drop or strike this equipment
- Do not install the equipment near any naked flames or heat sources
- Do not expose this unit to rain, moisture, smoke or dust environment
- Do not cover the opening of the cabinet with cloth and plastic or to install this unit in poor ventilated places. Allow 10cm between this unit and its surroundings
- Do not continue to operate the unit under abnormal conditions such as detection of smoke, strange smell or no display on screen while power is turned on
- Do not touch the power connection with wet hands
- Do not damage the power cord or leave it under pressure
- Do not operate this unit near magnet, speaker system, etc., to avoid unnecessary magnetic interference
- Connection cables should be grounded properly

**CAUTION** RISK OF EXPLOSION IF BATTERY IS REPLACED BY AN INCORRECT TYPE. DISPOSE OF USED BATTERIES ACCORDING TO THE INSTRUCTIONS

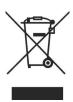

# TABLE OF CONTENTS

| CHAPTER 1. SY   | STEMS OVERVIEW                    | 6   |
|-----------------|-----------------------------------|-----|
| Chapter 1-1.    | Front Panel                       | 6   |
| Chapter 1-2.    | Rear View                         | 8   |
| Chapter 1-3.    | System LED Status Panel           | 9   |
| Chapter 1-4.    | Remote controller                 | 10  |
| Chapter 1-5.    | Jog & Shuttle                     | .11 |
| Chapter 1-6.    | Mouse System                      | .11 |
| Chapter         | 1-6-1. Mouse Menu                 | 12  |
| Chapter 1-7.    | Active Camera                     | 12  |
| CHAPTER 2. D    | /R OPERATIONS                     | 14  |
| Chapter 2-1.    | Sequential Display                | 14  |
| Chapter 2-2.    | Freeze                            | 14  |
| Chapter 2-3.    | Zoom                              | 14  |
| Chapter 2-4.    | CH+ & CH                          | 15  |
| Chapter 2-5.    | Audio & Mute                      | 15  |
| Chapter 2-6.    | Addressable DVR Control Button    | 15  |
| Chapter 2-7.    | NTSC/PAL                          | 15  |
| Chapter 2-8.    | Language                          | 15  |
| Chapter 2-9.    | ESC/Shutdown Procedure            | 15  |
| Chapter 2-10    | . OK/Cancel Button                | 15  |
| CHAPTER 3. PT   | Z CONTROL                         | 16  |
| Chapter 3-1.    | Instant PTZ Controllable Mode     | 16  |
| Chapter 3-2.    | Remote Controller & PTZ           | 16  |
| Chapter 3-3.    | Recall Presets                    | 16  |
| CHAPTER 4. RE   | ECORDING                          | 17  |
| Chapter 4-1.    | Start Recording                   | 17  |
| Chapter 4-2.    | Manual Recording                  | 17  |
| Chapter 4-3.    | Schedule Recording                | 17  |
| Chapter 4-4.    | Alarm Switch Activation Recording | 17  |
| Chapter 4-5.    | Motion Detection Recording        | 17  |
| CHAPTER 5. PL   | AYBACK                            | 18  |
| Chapter 5-1.    | Time Search                       | 18  |
| Chapter 5-2.    | Event Search                      | 18  |
| Chapter 5-3.    | REC Search                        | 19  |
| Chapter 5-4.    | Other Playback Features           | 19  |
| CHAPTER 6. M    | ENU SYSTEM                        | 21  |
| Chapter 6-1.    | Setup Menu                        | 21  |
| Chapter 6-2.    | Camera Setup                      | 21  |
| PDR-6160/PDR-60 | 80/PDR-6040 User Manual           | ~   |

| Chapter 6-2-1. Camera Name             | 21 |
|----------------------------------------|----|
| Chapter 6-2-2. Channel Enable          | 22 |
| Chapter 6-2-3. Video Setup             | 23 |
| Chapter 6-2-4. Video Loss Detection    | 23 |
| Chapter 6-2-5. Noise Filter            | 23 |
| Chapter 6-3. Monitor Setup             | 23 |
| Chapter 6-3-1. Main Alarm Switching    | 25 |
| Chapter 6-3-2. Sequence Time           | 25 |
| Chapter 6-3-3. SPOT/QUAD Sequence      | 25 |
| Chapter 6-3-4. SPOT/QUAD Sequence Time | 25 |
| Chapter 6-3-5. SPOT Alarm Switch Time  | 25 |
| Chapter 6-4. Record Setup              | 25 |
| Chapter 6-4-1. Record Quality          | 25 |
| Chapter 6-4-2. Frame Rate              | 26 |
| Chapter 6-4-3. Recording Mode          | 26 |
| Chapter 6-4-4. Audio                   | 26 |
| Chapter 6-4-5. Pre-alarm Recording     | 26 |
| Chapter 6-4-6. Post-alarm Recording    | 26 |
| Chapter 6-4-7. Resolution              | 26 |
| Chapter 6-4-8. GOP                     | 27 |
| Chapter 6-4-9. Schedule                | 27 |
| Chapter 6-4-10. HDD Overwritten        | 27 |
| Chapter 6-4-11. Limited Recording      | 27 |
| Chapter 6-5. Alarm Setup               | 28 |
| Chapter 6-5-1. Alarm Input Type        | 28 |
| Chapter 6-5-2. Motion Enable           | 28 |
| Chapter 6-5-3. Sensitivity             | 28 |
| Chapter 6-5-4. Motion Area Set         | 28 |
| Chapter 6-5-5. Motion Tracer           | 29 |
| Chapter 6-5-6. Alarm Time              | 29 |
| Chapter 6-5-7. Buzzer Enable           | 29 |
| Chapter 6-5-8. Button Sound            | 29 |
| Chapter 6-6. System Setup              | 30 |
| Chapter 6-6-1. Date/Time               | 30 |
| Chapter 6-6-2. HDD Information         | 31 |
| Chapter 6-6-3. Password/Access         | 31 |
| Chapter 6-6-4. LOG View                | 32 |
| Chapter 6-6-5. Factory Reset           | 33 |
| Chapter 6-6-6. DVR/RS-485 ID           | 33 |
|                                        |    |

| Chapter 6-6-7. Video System                      | . 33 |
|--------------------------------------------------|------|
| Chapter 6-6-8. Firmware Update                   | . 33 |
| Chapter 6-6-9. Language                          | . 34 |
| Chapter 6-6-10. Live Audio                       | . 34 |
| Chapter 6-7. Network                             | . 35 |
| Chapter 6-7-1. Port Number                       | . 35 |
| Chapter 6-7-2. DDNS                              | . 35 |
| Chapter 6-8. PTZ Setup                           | . 35 |
| Chapter 6-8-1. PTZ Model & Baud Rate             | . 36 |
| Chapter 6-8-2. Preset Setup                      | . 36 |
| Chapter 6-8-3. Preset                            | . 36 |
| Chapter 6-8-4. Dwell                             | . 36 |
| Chapter 6-8-5. Speed                             | . 36 |
| Chapter 6-8-6. Position                          | . 37 |
| Chapter 6-8-7. IRIS & Auto IRIS                  | . 37 |
| Chapter 6-8-8. Focus & Auto Focus                | . 37 |
| Chapter 6-8-9. Save Presets                      | . 37 |
| Chapter 6-8-10. Clear All Preset                 | . 37 |
| Chapter 6-9. Backup                              | . 38 |
| Chapter 6-9-1. FTP Download                      | . 38 |
| CHAPTER 7. FILE PLAYBACK                         | . 39 |
| Chapter 7-1. Play AVI File on PC                 | . 39 |
| Chapter 7-2. Play MPEG-4 Files                   | . 39 |
| Chapter 7-2-1. Play MPEG-4 Audio                 | . 39 |
| CHAPTER 8. NETWORK                               | . 41 |
| Chapter 8-1-1. Configuration                     | . 41 |
| Chapter 8-1-2. Internet Ports                    | . 41 |
| Chapter 8-2. Access the DVR via Internet Browser | . 42 |
| Chapter 8-2-1. Before Using Internet             | . 43 |
| Chapter 8-2-2. Logon                             | . 43 |
| Chapter 8-2-3. Show Frame Size                   | . 43 |
| Chapter 8-2-4. Split Window Display Buttons      | . 44 |
| Chapter 8-2-5. Hyper Link Panel                  | . 44 |
| Chapter 8-2-6. Playback Over Network             | . 44 |
| Chapter 8-2-7. Save JPEG file                    | . 46 |
| Chapter 8-2-8. Network Audio                     | . 46 |
| Chapter 8-3. Configure the DVR via Web page      | . 46 |
| Chapter 8-3-1 Camera Setting                     | . 46 |
| Chapter 8-3-2 Recording Setting                  | . 47 |

| Chapter 8-3-3 Recording Schedule Table                               | 47 |
|----------------------------------------------------------------------|----|
| Chapter 8-3-4 Alarm Setting                                          | 48 |
| Chapter 8-3-5 Alarm E-mail                                           | 48 |
| Chapter 8-3-6 Network Setting                                        | 49 |
| Chapter 8-3-7 System Setting                                         | 49 |
| Chapter 8-3-7-1 Timer                                                | 49 |
| Chapter 8-3-7-2 User Setting                                         | 50 |
| Chapter 8-3-7-3 System Status                                        | 50 |
| Chapter 8-3-7-4 Firmware update                                      | 51 |
| Chapter 8-3-8 Backup                                                 | 51 |
| CHAPTER 9. KEYBOARD CONNECTION                                       | 54 |
| Chapter 9-1. Connection Between a DVR and a Keyboard                 | 54 |
| Chapter 9-2. Daisy Chain Connections of DVRs and a Keyboard          | 54 |
| Chapter 9-3. Connections between a DVR and multiple PTZs             | 55 |
| Chapter 9-4. Connection between multiple DVRs and multiple keyboards | 56 |
| Chapter 9-5. Operating a Keyboard for Controlling DVRs and PTZs      | 57 |
| Chapter 9-5-1. Switch to DVR Control Mode                            | 57 |
| Chapter 9-6. Control DVR's Multiplexer Features                      | 57 |
| Chapter 9-7. Control DVR's Menu Setup                                | 58 |
| Chapter 9-7-1. OK or Cancel button in Submenu System                 | 59 |
| Chapter 9-8. Control DVR Playback                                    | 59 |
| Chapter 9-9. Control PTZ                                             | 60 |
| Chapter 9-10. Control a DVR's Spot Monitor                           | 60 |
| APPENDIX                                                             | 62 |
| APPENDIX A. Connect to External SATA RAID                            | 62 |
| APPENDIX B. Connect External Alarm Switches                          | 63 |
| APPENDIX C. RS-485 Input and Output Pin Assignment                   | 64 |
| APPENDIX D. Hard Disk Drive Support List                             | 64 |
| APPENDIX E. Supported DVD/RW Drive                                   | 65 |
| APPENDIX F. Hard Disk Recording Table                                | 65 |
| SPECIFICATION                                                        | 66 |

## **CHAPTER 1. SYSTEMS OVERVIEW**

Chapter 1-1. Front Panel

Front View of PDR-6160 & PDR-6080

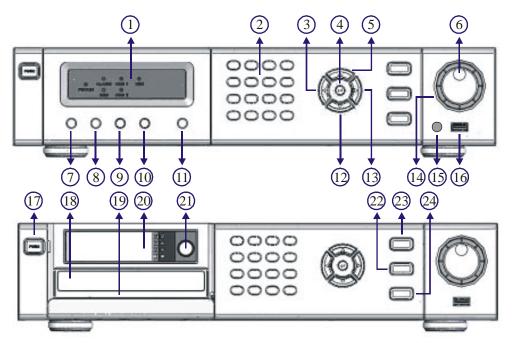

Front View of PDR-6040

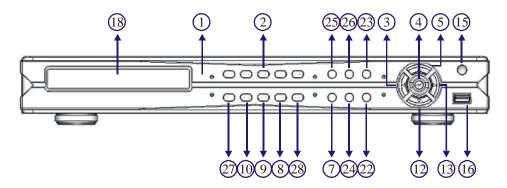

## 1. LED status panel

Please see system LED status panel.

## 2. Split-display/camera buttons

- a. 4, 8, 9, 13, 16 split-display when mode switch is on (PDR-6160 & PDR-6080 only)
- b. Camera selection mode

## 3. Left button

- a. Move cursor left at menu setup.
- b. Pan left at PTZ control mode.
- c. Decrease a value.

## 4. Enter button

- a. Enter operation in menu setup.
- b. Instant PTZ camera selection at live mode.
- c. Camera active mode

## 5. Up button

- a. Move cursor up in menu.
- b. Tilt up at PTZ control mode.
- 6. Jog dial (PDR-6160 & PDR-6080 only)
  - a. Play recorded image frame by frame at playback mode.
  - b. Perform zoom in and out on a PTZ device at live mode.

# **7. Rec button** Start recording operation or stop the recording task.

## 8. Play button

- a. Invoke playback selection menu.
- b. Replay after FF, FR, Pause, stepping when playing video.

## 9. Pause button

## 10. Stop video playback button

# 11. Mode switch for split-display or camera selection

(PDR-6160 & PDR-6080 only)

## 12. Down button

- a. Move cursor down at menu mode.
- b. Tilt down at PTZ control mode.

## 13. Right button

- a. Move cursor right in menu.
- b. Pan right at PTZ control mode.
- c. Increase a value.

## 14. Shuttle ring (PDR-6160 & PDR-6080 only)

- a. Fast forward video at playback mode
- b. Instant video FR or instant event list at live mode
- 15. IR receiver
- 16. USB 2.0 connector

USB flash disk

17. Storage panel opening button

# 18. Built-in DVD/RW drive

(S model does not have DVD/RW driver)

- 19. Emergency ejecting hole for DVD/RW tray
- 20. Removable HDD tray
- 21. Removable HDD lock
- 22. Menu button
- 23. ESC/shutdown button
- 24. Backup button
- 25. SEQ button
- 26. EJECT button
- 27. Fast reverse button
- 28. Fast forward button

# Chapter 1-2. Rear View Rear View of PDR-6160

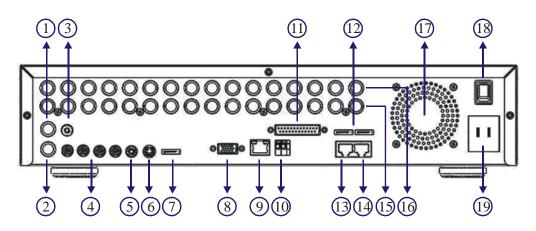

Rear View of PDR-6080

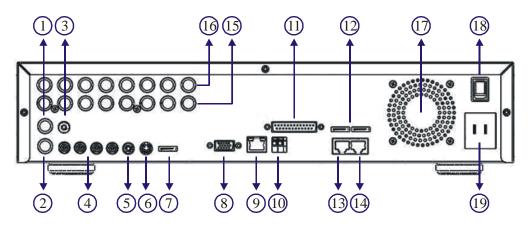

**Rear View of PDR-6040** 

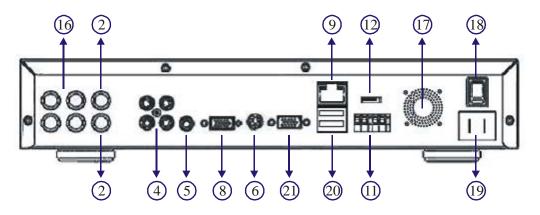

## 1. Spot/quad output

- a. Spot/quad accessible by keyboard.
- b. Each spot output can be programmable for alarmed camera display and sequence display.
- 2. Main output
- 3. External IR receiver (RCA)
- 4. Audio inputs Four RCA audio connectors
- 5. Audio output
- 6. PS/2 mouse
- 7. USB mouse
- 8. VGA output
- 9. Network RJ-45 connector

10. RS-485 out—PTZ devices

## 11. Alarm I/O

Alarm input switches, 1 N/O alarm output, and 1 N/C alarm output

## 12. e-SATA connectors

Two e-SATA (PDR-6160 & PDR-6080) connectors for external SATA RAID One e-SATA for PDR-6040

- 13. RJ-45 Keyboard-in (PDR-6160 & PDR-6080 only) Connected from previous DVR's keyboard output in daisy chain.
- 14. RJ-45 Keyboard-out Connect to the next DVR's input. RJ-45 connector
- 15. Looping—camera looping
- **16. Video in**—16-channel analog video
- 17. Fan
- 18. Power switch
- **19. Power connector** AC 100V~240V power input
- 20. Mouse input (top) / Reserved (bottom)
- 21. RS-232

## Chapter 1-3. System LED Status Panel

System LEDs are meaningful while operating the DVR. The status of each LED is described as in the following table:

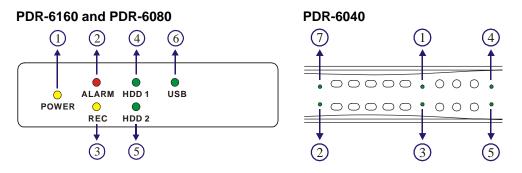

| Item | LED    | Description Color                                              |                  |
|------|--------|----------------------------------------------------------------|------------------|
| 1    | POWER  | DVR power on/off indicator                                     | Yellow           |
| 2    | ALARM  | External alarm switches indicators when<br>motioned or alarmed | Red              |
| 3    | REC    | Recording indicator                                            | Yellow           |
| 4    | HDD 1  | Master HDD recording indicator                                 | Green (blinking) |
| 5    | HDD 2  | Slave HDD recording indicator Green (blinking)                 |                  |
| 6    | USB    | USB portable disk connected indicator Green (blinking)         |                  |
| 7    | BACKUP | Backup LED indicator (PDR-6040 only) Green (blinking)          |                  |

## Chapter 1-4. Remote controller

The button arrangement of the remote controller is designed for easy-to-use purposes. Buttons are separated in regions based on their features including DVR operational keys, pan, tilt, and zoom camera device (PTZ) keys, numerical keys, and PTZ buttons.

| STOP     |      | ESC       |          |
|----------|------|-----------|----------|
|          |      | ENTER     |          |
| 0        | 00   | 00        | 00       |
| 00       | O SO | O         | 0        |
| 0        | 2    | 3         |          |
| <b>7</b> | B    | ()<br>SEQ |          |
|          | DWR  | NTECHAL   | LANDUADE |

| DVR operational keys (gray area) |                         |  |
|----------------------------------|-------------------------|--|
| MENU                             | Setup menu              |  |
| ESC                              | Escape/exit             |  |
| ZOOM                             | Digital video zooming   |  |
| REC                              | Record/stop recording   |  |
| FREEZE                           | Live video freeze       |  |
|                                  | Pause                   |  |
|                                  | Playback                |  |
|                                  | Stop                    |  |
|                                  | Fast forward            |  |
| $\overline{\mathbb{A}}$          | Fast rewind             |  |
| CHO                              | Next single channel     |  |
| CH-                              | Previous single channel |  |
|                                  | 4 split display         |  |
| T                                | 8 split display         |  |
| E                                | 9 split display         |  |
| 田                                | 13 split display        |  |
|                                  | 16 split display        |  |
|                                  | PIP mode                |  |
| SEQ                              | Sequential display      |  |
| MUTE                             | Mute                    |  |
| AUDIO                            | Audio on                |  |
| BACKUP                           | Video backup            |  |
| DVR                              | Addressable DVR control |  |
| NTSC/PAL                         | Video system            |  |
| LANGUAGE                         | Language selection      |  |

| PTZ features (yellow area)  |                                   | DVR & P              | TZ hybrid keys (blue area) |                      |
|-----------------------------|-----------------------------------|----------------------|----------------------------|----------------------|
| Auto Pan                    | Perform a                         | uto pan feature      |                            | Move up/tilt up      |
| Zoom in                     | Zoom in o                         | f a fast dome camera | +                          | Move down/tilt down  |
| Zoom out                    | Zoom out of a fast dome camera    |                      | Ŧ                          | Move left/pan left   |
| Preset                      | Call preset of a fast dome camera |                      | ♠                          | Move right/pan right |
|                             |                                   | ENTER                | Enter/set                  |                      |
| Numerical keys (green area) |                                   |                      |                            |                      |
| 0 to 9 Numerical keys       |                                   |                      |                            |                      |

## Chapter 1-5. Jog & Shuttle

**Jog & shuttle menu**—The DVR adopts Jog & Shuttle mainly in menu system and video playback modes. In menu setup mode, rolling Jog is to move the cursor of the menu system up or down. Shuttle moves the cursor of the menu system left or right.

**Jog & shuttle during video playback-**- During video playback, Jog & Shuttle acts as conventional VCR for video stepping forward (rewind) and fast forward (rewind).

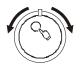

**Instant rewind & event list modes**—Turning shuttle ring left invokes Instant Rewind feature. Instant Rewind rewinds and plays the recorded video from the moment of the operation in backward. It allows that the operator can instantly review the video few seconds or few minutes ago.

Turning shuttle ring right invokes event list (Instant Event). Operator can quick scan through the event list for suspicious events. Instant Rewind and Instant Event features are identical by pressing FF or FR button on the remote controller or a keyboard in live monitoring mode.

**Jog for PTZ mode**—Dialing jog dial in clockwise for a controlled PTZ camera can perform zooming in action for the PTZ device. Dial jog dial in counter clockwise for zooming out operation of the PTZ camera.

## Chapter 1-6. Mouse System

The DVR has both USB and PS/2 mouse interface. A user can connect either USB mouse or PS/2 mouse to operate the DVR. General mouse operations are described as below:

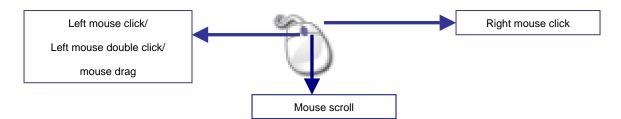

Left mouse click—In mouse menu system, mouse click can select a menu item. In windowdivision mode, click on a camera that is to select the camera in activation mode (active camera). Left mouse double click-- In window division mode, click on a camera that can call the camera in full screen mode.

**Mouse drag**—For channel editing, perform mouse drag that can drag one camera and switch with another camera. In motion area setup mode, mouse drag can setup motion area. **Mouse scroll**—In setup menu, mouse scroll can increase or decrease a value.

**Right mouse click**—Popup a submenu system or return to live in main menu. PDR-6160/PDR-6080/PDR-6040 User Manual

## Chapter 1-6-1. Mouse Menu

For using mouse menu, please use the mouse click on Menu item. The mouse menu shows on the screen for more system features.

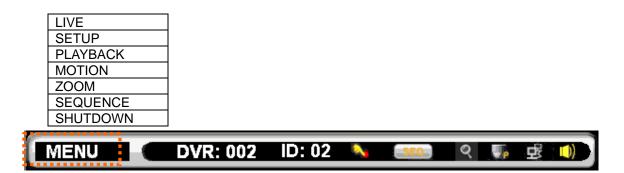

#### Chapter 1-7. Active Camera

Active camera is shown in yellow color at the camera name/number in live monitoring mode. Once a camera is activated, the camera can be controlled for PTZ operation or for camera audio. Moving the active camera sequentially, one can simply press the Enter button on the remote controller, the keypad, or keyboard(s).

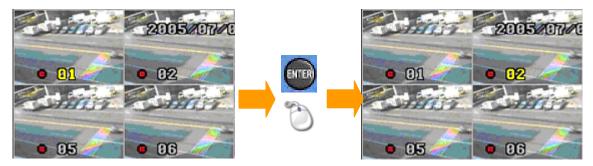

## Chapter 1-8. Symbols & Icons

The DVR adopts symbols and icons for graphical user interface (GUI) design. These symbols and icons contain useful information in operating the DVR. All the symbols and icons are discussed in the rest of the chapter.

## Task bar

The task bar shows up on bottom of the main monitor for indicating the operation status of the DVR while operating the remote controller, the mouse, the keypad, or a keyboard.

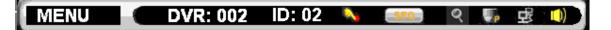

The icons of the DVR are described in the follow table:

| Mouse menu                     | MENU       |
|--------------------------------|------------|
| Controlled DVR ID/RS-485 ID    | DVR: 002   |
| The DVR's ID/RS-485 ID address | ID: 02     |
| Manual recording mode          | <b>N</b>   |
| Schedule recording mode        | 22         |
| Zoom mode                      | 9          |
| Sequence mode                  | SED        |
| Remote controller preset mode  | Ψp         |
| Network connection indicator   | 垦          |
| Audio on/off indicator         | <b>(</b> ) |

## **CHAPTER 2. DVR OPERATIONS**

Most of the time, the DVR is operated at the surveillance/live mode. In live monitoring mode, the information of screen layout and symbols are described in this section.

## SCREEN LAYOUT

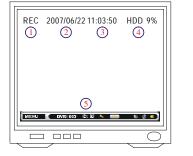

- ① Recording indicator
- 2 Date
- ③ Time
- ④ HDD recording percentage
- 5 Task bar

## Chapter 2-1. Sequential Display

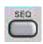

The DVR provides multiplexer feature displaying each camera in full screen sequentially in specific time period. To perform sequential display, simply press **SEQ** button on the remote controller or a keyboard. The sequence icon shows on the task bar for indicating the DVR is in sequence status. To perform sequence using mouse, please click on Mouse Menu->Sequence.

## Chapter 2-2. Freeze

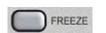

In live monitoring and playback modes, the DVR provides screen-freezing feature in which suspicious individuals can be determined. To freeze the screen, press Freeze button on the remote controller. Press the button again to cancel this operation.

## Chapter 2-3. Zoom

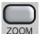

The DVR provides digital zooming capability in screen freezing, live monitoring, and video playback modes. To perform this feature, press Zoom button on the remote controller. Once the DVR is in zooming status, press Up, Down, Left, or

Right buttons to move the zooming window around to view other portion of the channel. Press the Zoom button again can cancel the zooming window and back to normal screen.

To perform zoom feature using a mouse, please first double click on a camera channel for camera's full screen. Once the camera is in full screen mode, perform mouse drag on the video.

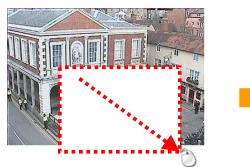

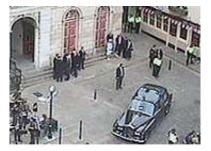

PDR-6160/PDR-6080/PDR-6040 User Manual

## Chapter 2-4. CH+ & CH-

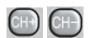

In case of scanning through cameras in full screen, channel buttons, CH+ & CH- can be used to monitor all cameras.

## Chapter 2-5. Audio & Mute

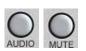

Once the audio channel is properly setup, the DVR can output the live audio. To disable live audio, one can press <u>Mute</u> button. To enable live audio, press <u>Audio</u> button.

#### Chapter 2-6. Addressable DVR Control Button

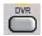

To control one of the DVRs using only one remote controller, please press on the addressable DVR control button followed by the DVR ID. The rest of the DVRs are in sleeping mode until one of the DVRs gets called.

#### Chapter 2-7. NTSC/PAL

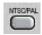

To change video system, press on NTSC/PAL button. Password is required if a user presses on this button.

#### Chapter 2-8. Language

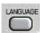

The DVR provides multi-language on screen display (OSD) support. To change from one language to another, simply press on Language button.

#### Chapter 2-9. ESC/Shutdown Procedure

To properly shutdown the DVR, please press ESC/Shutdown button for a second. A password dialog box shows up. Please provide administrator password to perform the task. Power off the DVR without proper shutdown procedure that it may corrupt a video file. File recovery procedure may start to recovery the video file when booting up the system.

#### Chapter 2-10. OK/Cancel Button

The DVR has OK/Cancel operation in menu/submenu system. To perform this operation, the user can press Menu for OK or ESC for cancel on the keypad or the remote controller. For keyboard, please press SET button for OK or CANCEL button for cancel.

## **CHAPTER 3. PTZ CONTROL**

PTZ device can be controlled in live monitoring mode and PTZ setup mode via the keypad and/or the remote controller. The rest of the chapter describes the ways of controlling PTZ devices using the keypad and a remove controller.

#### Chapter 3-1. Instant PTZ Controllable Mode

Instantly controllable PTZ camera (active camera) is shown in yellow color at the camera name/number in live monitoring mode indicating that the camera can be instantly controlled for PTZ operations. Moving the active camera sequentially, one can simply press the Enter button on the remote controller. Once a camera is in active mode (text in yellow), major PTZ features can be easily performed.

## Chapter 3-2. Remote Controller & PTZ

PTZ buttons are framed in yellow that contain auto panning, zooming, and zooming out. Other PTZ and DVR buttons are shown in blue on remote controller. The details are described as below:

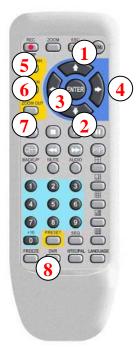

- 1 Tilting the PTZ device up
- 2 Tilting the PTZ device down
- 3 Panning the PTZ device left
- ④ Panning the PTZ device right
- (5) Perform auto panning of the PTZ device
- 6 Perform zooming in of the PTZ device
- ⑦ Perform zooming out of the PTZ device
- 8 Calling presets

#### **Chapter 3-3. Recall Presets**

To call a preset, please follow the following instructions:

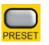

- Press Preset button to enable the calling preset mode.
- In Preset mode, preset 01 to 64 directly to recall preset points of the PTZ device.

#### **CHAPTER 4. RECORDING**

#### Chapter 4-1. Start Recording

The DVR automatically performs recording task after power on. Press **REC** button on the keypad or the remote controller that it can change the recording mode from schedule recording to manual recording. Press **REC** button again. The DVR returns back to schedule recording again.

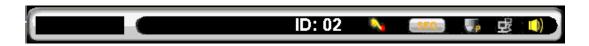

#### Chapter 4-2. Manual Recording

Manual recording is equivalent to emergency recording. In manual recording mode, the DVR records all the cameras based on recording frame rate. In many cases, there might be a situation. A user might want to record all the cameras for suspicious events. Manual recording can now be used for an emergency. If there are motion triggerings or alarm switches set for the DVR, the events can be recorded in the DVR's event log.

#### Chapter 4-3. Schedule Recording

For storage consideration, there are many applications that may be required to record video after motion triggerings or alarm activations. Schedule recording can be used that the DVR records video based on motion or alarm triggerings for certain hours. The schedule table can be preprogrammed to meet the recording requirement.

#### Chapter 4-4. Alarm Switch Activation Recording

Recording operation can be triggered by an external alarm switch. An external alarm switch can activate the DVR for recording. Proper settings such as Alarm Rec Duration and activation type (N/O or N/C) should be configured before operation. Once one of the alarm switches gets triggered, the alarm icon (yellow bell) shows at the bottom of each camera channel.

#### Chapter 4-5. Motion Detection Recording

Motion detection is very useful feature of the DVR that the intrusion detection of a camera can be detected. Motion detection recording sensors motion variation, and it triggers the DVR to perform recording task. Once motion detection is activated, the motioned channel shows an alarm icon (little man in yellow) on the screen to inform users.

## **CHAPTER 5. PLAYBACK**

To playback, please press Play button on the remote controller, a keyboard, or the keypad. A playback message box shows up for searching video clips. The details are described in the following sections:

| PLAYBACK                                                    |
|-------------------------------------------------------------|
| TIME SEARCH<br>EVENT SEARCH<br>RECORD SEARCH<br>DATE SEARCH |

#### Chapter 5-1. Time Search

Time search feature can perform date and time search based on recorded video data. This feature is very easy-to-use, and it allows a user to perform video searching task throughout two hard disk drives. To perform time search operation, simply press Left or Right button on the highlighted date or time field. To change the date and time, please press Up or Down button.

| TIME SEARCH  |  |
|--------------|--|
| DATE<br>TIME |  |
|              |  |

## Chapter 5-2. Event Search

Event list contains information including date, time, event type, and camera channel for the event. There are external alarm event and motion alarm event that can be found in event list. To filter out events, please set starting and ending time in the event search dialog box. To view operation log, please see System->Log View for detail.

| EVENT SEARCH      |            |
|-------------------|------------|
| RECORD TIME       | EVENT      |
| 05/07/04 13:40:48 | ALARM CH01 |
| 05/07/04 13:40:42 | ALARM CH01 |
| 05/07/04 13:40:35 | ALARM CH01 |

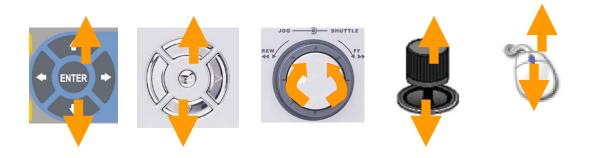

- To select an event list item, press Up or Down button.
- Press Enter button to play the video clips
- Press Shuttle Left or << (FR) for previous page. Press Shuttle Left or >> (FF) for next page on remote controller or keyboard.

## Chapter 5-3. REC Search

REC SEARCH contains the list when a user presses REC button to activate manual recording operation. To play the REC Search list, please select Record Search item. A list of start recording shows up accordingly. Press Up or Down button to select list item for playback.

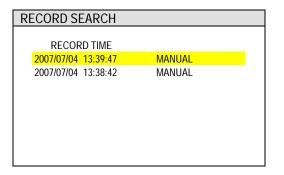

## Chapter 5-4. Other Playback Features

Once one of above playback features is performed, features such as fast forward (FF), fast rewind (FR), pause, stop, step, and re-play can then be used.

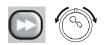

**FF:** Press Right button, shuttle ring right on the front panel, or **FF** key on the remote controller to fast forward the playing video. The speed of fast forwarding is range from  $2X \sim 6X$  of the original playback speed.

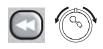

**FR:** Press Left button, shuttle right left on the front panel, or **FR** key on the remote controller to fast rewind the playing video. The speed of fast rewinding is range from  $2X \sim 6X$  of the original playback speed.

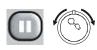

**PAUSE & STEPPING:** press Pause button while playing video that can pause the video. Once the video is in pausing mode, one can press Left or Right button on the DVR's keypad or the remote controller to play the video step-by-step.

Roll the Jog dial that can see the slow motion of the recorded video.

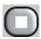

**STOP:** To stop video playback, press **Stop** button on the keypad or the remote controller. The DVR's screen switches back to playback main menu for other playback operations. Press **ESC** button again that it returns to live monitoring mode.

## **CHAPTER 6. MENU SYSTEM**

#### Chapter 6-1. Setup Menu

Setup menu contains menu settings for camera, monitor, record, alarm, system, network, PTZ, and backup. The details of all the setup menu items are described in the rest of the chapters.

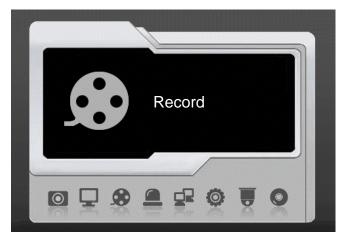

#### Chapter 6-2. Camera Setup

One can setup individual camera's settings such as camera name, video setup, sequence display, video loss detection, and noise filter. To setup above, please select Camera menu item in setup main menu.

| CAMERA            |   |       |  |
|-------------------|---|-------|--|
|                   |   |       |  |
| CAMERA SELECT     | 1 |       |  |
| CAMERA NAME       |   | Cam01 |  |
| CHANNEL ENABLE    |   |       |  |
| VIDEO SETUP       |   |       |  |
| SEQUENCE TIME     |   |       |  |
| V. LOSS DETECTION |   | ON    |  |
| NOISE FILTER      |   | OFF   |  |
|                   |   |       |  |
|                   |   |       |  |

#### Chapter 6-2-1. Camera Name

A user can edit up to 12 characters for a camera name. To setup the camera name, please type the character using visual keyboard and press **Enter** button.

| IN | SERT      | : CAMI | ERA |   |   |   |   |   |   |      |   |                            | _ | Back   |
|----|-----------|--------|-----|---|---|---|---|---|---|------|---|----------------------------|---|--------|
| 1  | 2         | 3      | 4   | 5 | 6 | 7 | 8 | 9 | 0 | -    | = | < /                        |   | Baok   |
| Q  | W         | Е      | R   | Т | Y | U |   | 0 | Ρ | {    | } | $\leftrightarrow$          | - | Cursor |
| Α  | S         | D      | F   | G | Н | J | Κ | L | : | "    | : | ОК                         | - | Enter  |
| Ζ  | Х         | С      | V   | В | Ν | Μ | < | v | / |      |   | $\leftarrow 2 \rightarrow$ |   | Enter  |
|    | SPACE BAR |        |     |   |   |   |   |   |   | Page |   |                            |   |        |
|    | STAGE BAR |        |     |   |   |   |   |   |   |      |   |                            |   |        |

#### Visual Keyboard

The camera name can get shown not only on main monitor but also on web interface.

|          | DVR-ID        | PARKING 07 Nov 25 23:37:1                                                                                       | 19                                                                                                    | Record Se   |             |        |            |               |
|----------|---------------|----------------------------------------------------------------------------------------------------|----------------------------------------------------------------------------------------------------|-------------|-------------|--------|------------|---------------|
|          | DVR           | Carlos and Carlos and Carlos and Carlos and Carlos and Carlos and Carlos and Carlos and Carlos and Carlos and C | and the second second s | Current     | Record Mode |        | Schedule   | *             |
|          | VIDEO         |                                                                                                    | ि जिल                                                                                                    |             | verwritten  |        | ON         | ~             |
|          | Live Video    |                                                                                                    | NEW .                                                                                                    | Resolution  | ion         |        | CIF        | ~             |
| _        | Playback      |                                                                                                    | and the second second                                                                                                    | 📕 Camera    |             |        |            |               |
|          | System        | 100                                                                                                    |                                                                                                    | Camera Name | Recording   | Mode   | Quality    | FPS           |
| <u> </u> | Configure     |                                                                                                    |                                                                                                    | MUGU/RD.    | Schedule    | ~      | Standaud 🖌 | 30 🔽          |
|          |               |                                                                                                    |                                                                                                    | PARKING     | Schedule    | ~      | Standard 🔽 | 30 🗸          |
|          | MPEG-4 Player |                                                                                                    |                                                                                                    | FRONT/DOOR  | Schedule    | ~      | Standard 🔽 | 30 💌          |
|          | Logout        | and the second second                                                                                           | A STATE                                                                                                    | MAIN/GATE   | Schedule    | *      | Standard 🔽 | 30 🗸          |
|          |               | and the second second                                                                                           | 100 100 100                                                                                                    |             |             |        | Total F    | rames:120/120 |
|          |               |                                                                                                    |                                                                                                    |             |             | Submit |            |               |

## **Cascading Camera Name**

In many cases, DVRs may be connected and accessed by keyboard(s) via RS-485. There are up to 255 DVRs and 4080 cameras that can be addressed by keyboard(s). Editing camera name becomes a time consuming task. The DVR can be automatically renamed by using Cascading Camera Name (see System->DVR/RS-485 ID section).

Cascading Camera Name can match keyboard's operating or calling convention. For example, calling second DVR's first camera can be done by pressing #2 + DVR + #1 Camera or #17 Camera. Directly calling camera is more intuitive. Cascading Camera Name feature translates and modifies the second DVR's camera name to CH17 to CH32.

For large-scale project, devices may include analog matrix, main monitor outputs, and spot monitor outputs. The Cascading Camera Name feature is useful in identifying a camera. However, a user can still use meaningful camera name instead of numerical value to identify a camera.

#### Chapter 6-2-2. Channel Enable

Channel enable feature can disable the live video of a camera, and the channel can still perform video recording. For privacy or security considerations, irrelevant people may be prohibited to see the live video.

## Chapter 6-2-3. Video Setup

Video setup can adjust video's contrast, brightness, hue, and saturation for each camera. To restore the default setting, please press Load Default menu item.

| VIDEO SETUP  |    |  |
|--------------|----|--|
| CONTRAST     | 50 |  |
| BRIGHTNESS   | 50 |  |
| HUE          | 50 |  |
| SATURATION   | 50 |  |
| LOAD DEFAULT |    |  |
|              |    |  |
|              |    |  |
|              |    |  |

## Chapter 6-2-4. Video Loss Detection

To enable or disable video loss detection, please set this option to be On or OFF. If the video signal is unstable and causes video loss, a user can disable this option. Unstable video signal may generate thausand of video loss events in one second. Temporarily turn this option Off that can improve DVR system performance.

#### Chapter 6-2-5. Noise Filter

Noise filter can filter out grain and noise generated by a camera in low light condition. Noise and artifacts of the video signal gets filtered out by the MPEG-4 engine. In general, noise filter can reduce video size at night. If all cameras are installed in low light condition, please set this option to On. To apply for only night condition, set the option to 18:00 PM to 6:00 AM (night).

#### Chapter 6-3. Monitor Setup

The DVR has intellectual motion adoptive refinement with vivid image enhancement VGA engine. The options can be set for the VGA engine including Adaptive Deinterlance, Edge Preserving, Moving Object Correct, File Mode, LTI/CTI, and B/W Level Extension.

| MONITOR                      |      |
|------------------------------|------|
|                              |      |
| ADAPTIVE DEINTERLANCE        | ON   |
| EDGE PRESERVING              | ON   |
| MOVING OBJECT CORRECTION     | ON   |
| FILE MODE                    | ON   |
| SHARPNESS ENHANCER           | OFF  |
| LTI/CTI                      | OFF  |
| B/W LEVEL EXTENSION          | OFF  |
| MAIN MONITOR ALARM SWITCHING |      |
| MAIN MONITOR SEQ TIME        |      |
| SPOT/QUAD SEQ                | SPOT |
| SPOT/QUAD SEQ TIME           | OFF  |

|                             | OFF | ON |
|-----------------------------|-----|----|
| Adaptive deinterlance       |     |    |
| Edge preserving             |     |    |
| Moving object<br>correction |     |    |
| Film mode                   |     |    |
| Sharpness enhancer          |     |    |
| LTI/CTI                     |     |    |
| B/W Level Extension         |     |    |

## Chapter 6-3-1. Main Alarm Switching

The main monitor output can be configured in displaying camera's full screen. To enable this feature, please select the camera in camera selection box.

#### Chapter 6-3-2. Main Monitor SEQ Time

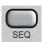

Sequence feature can multiplex each camera screen in full size in specific time period. Once the sequence time is set, press **SEQ** button on the remote controller or the keypad to activate the sequence feature.

#### Chapter 6-3-3. SPOT/QUAD Sequence

The DVR has a spot output. The spot output is equipped with a Quad processor. This unique Quad feature allows to review all the cameras quicker than spot sequence. To setup the sequence, please first assign spot or quad output. Specify SEQ TIME in seconds. Once above has been setup, the STOP/QUAD starts to perform sequence display.

#### Chapter 6-3-4. SPOT/QUAD Sequence Time

To specify Spot/Quad sequence time, please set this option.

#### Chapter 6-3-5. SPOT Alarm Switch Time

To specify Spot/Quad alarm switch time, please set this option.

#### Chapter 6-4. Record Setup

Record setup menu can setup features related to recording features such as recording quality, frame rate, recording mode, audio selection, alarm recording, recording resolution, group of pictures (GOD), schedule table, HDD overwritten, and limited recording.

| RECORD            |           |
|-------------------|-----------|
| CAMERA SELECT     | 1         |
| QUALITY           | HIGH      |
| FRAME RATE        | 7 / 120   |
| RECORD MODE       | SCHDEDULE |
| AUDIO             | 1         |
| PREALARM REC      | OFF       |
| POSTALARM         | 5 SEC     |
| RESOLUTION        | CIF       |
| GOP               | 4         |
| SCHEDULE TABLE    |           |
| HDD OVERWRITTEN   | YES       |
| LIMITED RECORDING |           |
|                   |           |

#### Chapter 6-4-1. Record Quality

The recording quality can be configured for each channel. To change the quality setting, press Left or Right button.

## Chapter 6-4-2. Frame Rate

Each camera channel can be setup for its frame rate individually. To setup the frame rate, please press Left or Right button.

| FRAME R         | ATE |                          |      |   |                          |
|-----------------|-----|--------------------------|------|---|--------------------------|
|                 |     |                          |      |   |                          |
| CH1             | 8   | $\leftarrow \rightarrow$ | CH9  | 8 | $\leftarrow \rightarrow$ |
| CH2             | 8   | $\leftarrow \rightarrow$ | CH10 | 8 | $\leftarrow \rightarrow$ |
| CH3             | 8   | $\leftarrow \rightarrow$ | CH11 | 8 | $\leftarrow \rightarrow$ |
| CH4             | 8   | $\leftarrow \rightarrow$ | CH12 | 8 | $\leftarrow \rightarrow$ |
| CH5             | 8   | $\leftarrow \rightarrow$ | CH13 | 8 | $\leftarrow \rightarrow$ |
| CH6             | 8   | $\leftarrow \rightarrow$ | CH14 | 8 | $\leftarrow \rightarrow$ |
| CH7             | 8   | $\leftarrow \rightarrow$ | CH15 | 8 | $\leftarrow \rightarrow$ |
| CH8             | 8   | $\leftarrow \rightarrow$ | CH16 | 4 | $\leftarrow \rightarrow$ |
| AUTO     TOTAL: |     | )                        |      |   |                          |

#### Chapter 6-4-3. Recording Mode

Each camera can be setup for schedule recording or no recording. Once the recording mode has been turned off, each recording mode including alarm, motion, or manual recording does not record.

#### Chapter 6-4-4. Audio

There are up to four audio inputs that can be recorded into the DVR. To setup audio recording, please assign the audio channel to a particular camera.

#### Chapter 6-4-5. Pre-alarm Recording

There are up to total 160 images held in memory buffer before an alarm is activated. If prealarm recording is enabled, the pre-alarm image buffer gets appended into the recording video.

#### Chapter 6-4-6. Post-alarm Recording

Post-alarm recording can record the video of a camera after a particular alarm/motion is triggered. To enable post-alarm recording, please set the post-alarm recording seconds for this option.

#### Chapter 6-4-7. Resolution

The DVR can provide 720 \* 240 (field) or 360 \* 240 (CIF) recording solutions. The default setting is at 360 \* 240. To change recording resolution, please press Left or Right button.

## Chapter 6-4-8. GOP

Group of Pictures (GOP) technology is wildly used by dynamical streaming compression algorithm such as MPEG-4 and H.264. GOP technology contains one still image followed by dynamical streaming (P frame). For example, GOP 4 means that there are 1 still image followed by 3 P frames. The P frame is just a small portion (dynamic part of the video) of the still image for reducing video size. Higher GOP means smaller video in size if the video source is static. If the video source changes dramatically such as PTZ camera in auto pan mode, it may results in bad video quality. In dynamically environment, please reduce GOP size.

## Chapter 6-4-9. Schedule

Once the schedule has been setup, the DVR can record camera video based on the schedule table. The DVR's timer detects every second to check if it should start to record. To edit the schedule table, a user can press Enter button for editing mode. Press Enter button that can change recording mode, always, sensor, motion, or no record. For the Apply All setting, the user can use Up or Down button to select Apply All menu item. Press Enter button on Apply All menu item that can setup a recording mode for a week.

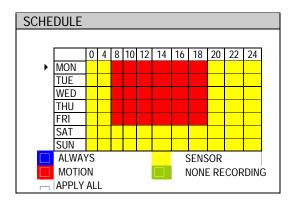

## Chapter 6-4-10. HDD Overwritten

The DVR can be setup for HDD circular recording. If the user does not want the HDD to be overwritten, please turn the option to be off.

## Chapter 6-4-11. Limited Recording

In many countries, the HDD recording may be limited and can be only accessed for a certain period. Once the recorded data passes the period, the data can no longer be accessed.

## Chapter 6-5. Alarm Setup

Alarm setup menu allows changing the settings of extern alarm switches, motion alarm, buzzer, and alarm recording duration. To change these settings, please enter Alarm setup menu and follow the instructions:

| ALARM              |        |
|--------------------|--------|
| CAMERA SELECT      | CH01   |
| ALARM INPUT TYPE   | OFF    |
| ALARM ENABLE       | OFF    |
| MOTION SENSITIVITY | OFF    |
| MOTION AREA SET    | NORMAL |
| MOTION BUZZER TIME | 05 SEC |
| ALARM REC TIME     | 05 SEC |
| BUZZER             | ON     |
| BUTTON SOUND       | ON     |

## Chapter 6-5-1. Alarm Input Type

The DVRs' alarm inputs can be configured as normal open (N/O) or normal close (N/C). The alarm input is one-to-one mapped to a camera respectively.

#### Chapter 6-5-2. Motion Enable

Motion Enable enables motion alarm activation, if the motion area has been set with proper motion sensitivity. Press Left or Right button at Motion Enable menu item to change the setting.

## Chapter 6-5-3. Sensitivity

There are eight levels of sensitivity adjustable for motion alarm triggering, range from Very High to Very Low. Press Left or Right button to change the sensitivity setting.

#### Chapter 6-5-4. Motion Area Set

There are few ways to setup motion area. The detail setup sequence is described as follows:

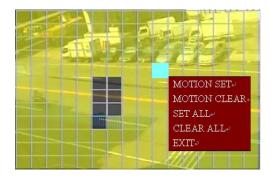

|        | Keypad                                              | Keyboard            | Remote controller    | Mouse                               |  |  |
|--------|-----------------------------------------------------|---------------------|----------------------|-------------------------------------|--|--|
| Step 1 | Enter Motion Are                                    | ea Set menu item    | l.                   |                                     |  |  |
| Step 2 | Press Menu but                                      | ton again for moti  | ion setup selection. | Right mouse click.                  |  |  |
| Step 3 | Select "Motion S                                    | Set" to define mot  | ion area(s)          | Select a menu item using the mouse. |  |  |
| Step 4 | Press Up, Down                                      | , Left, or Right to | move cursor          | Move mouse for starting             |  |  |
|        | (cursor mode).                                      |                     |                      | position.                           |  |  |
| Step 5 | Press Enter butt                                    | on to start area s  | election             |                                     |  |  |
| Step 6 | Press Up, Down                                      | , Left, or Right fo | r an area            | Mouse drag for an area              |  |  |
| Step 7 | Press Enter for cursor (cursor mode) and go to step |                     |                      | Go to step 4 for second area.       |  |  |
|        | 4 for second area. To exit the menu, please press   |                     |                      | Selection Exit menu item to save    |  |  |
|        | Exit menu item/                                     | Menu button.        |                      | changes and exit setup menu.        |  |  |

A user can also set or clear entire motion area by selecting Set All or Clear All menu item.

#### Chapter 6-5-5. Motion Tracer

Motion tracer can be used to determine the motion sensitivity. When motion tracer is set to on, the motion grids are shown in red to represent motion triggers.

#### Chapter 6-5-6. Alarm Time

Motion alarms and external alarm inputs can trigger the buzzer alarm. Buzzer time is adjustable from 0 to 99 sec. Press Left or Right button on Buzzer Time to adjust the time setting.

#### Chapter 6-5-7. Buzzer Enable

In case, the warning buzzer requires to be turned off. A user can disable the buzzer under System->Buzzer Enable menu item.

#### Chapter 6-5-8. Button Sound

To enable or disable button sound, please set button sound option.

## Chapter 6-6. System Setup

The DVR system related settings such as date/time, HDD, restoring manufacturing default, video format, DVR/RS-485 ID, language, password authentication, and firmware update can be configured from system menu. To setup above features, please follow the following instructions:

| SYSTEM          |         |  |
|-----------------|---------|--|
|                 |         |  |
| DATE / TIME     |         |  |
| HDD INFO        |         |  |
| PASSWORD/ACCESS |         |  |
| LOG VIEW        |         |  |
| FACTORY RESET   |         |  |
| DVR / 485 ID    | OFF     |  |
| VIDEO SYSTEM    | NTSC    |  |
| FIRMWARE        |         |  |
| LANGUAGE        | ENGLISH |  |
| LIVE AUDIO      | ON      |  |

## Chapter 6-6-1. Date/Time

The DVR has built-in timer to record time information. One can choose different time format or disable the timer.

| DATE / TIME                                                                                                  |
|----------------------------------------------------------------------------------------------------|
| TIME 18:16:17<br>DATE 2005 / 06 / 30<br>FORMAT YYYY / MM / DD<br>DISPLAY ON<br>TIME SYNC KEYBOARD<br>DST OFF |

## Time Sync

Time Sync feature allows the DVR to synchronize its timer system to PIH-931 keyboard. To synchronize DVR's timers to a PIH-931 keyboard, please set this option to Keyboard. PIH-931D keyboard starts to synchronize every 15 minutes.

**Warning:** Highly recommend to perform Time Sync feature before the DVR starts to record video.

## **Daylight Saving Time**

The DVR provides Daylight Saving Time (DST) feature. This feature allows the DVR to change timer system based on Daylight Saving Time table.

**Warning:** Highly recommend to re-format HDD, if the timer has been set and the HDD has recorded video data.

## Chapter 6-6-2. HDD Information

HDD INFO shows the following information:

- 1. Model number—The model number of the hard disk drive
- 2. Size—The capacity of the hard disk drive
- 3. Approximate recording hour—recording hours based on the HDD(s)
- 4. Approximate recording days—recording days based on the HDD(s)
- 5. Average frame size—Average picture size

| HDD INFO                                             |                                 |                              |
|------------------------------------------------------|---------------------------------|------------------------------|
| PRI                                                  | MASTER<br>SIZE<br>SLAVE<br>SIZE |                              |
| SEC<br>HDD F                                         | OILE                            | WD<br>250 GB<br>WD<br>250 GB |
| APPROX REC HOURS<br>APPROX REC DAYS<br>RESET COUNTER |                                 | 142<br>7                     |

## **HDD Format**

To format HDDs, please select HDD Format menu item. Password is required for preventing unauthorized access. A warning message also gets prompted for formatting verification. Please be alerted to this operation. It may erase not only event list data but also recorded video data. Press Enter button at HDD Format menu to format the hard disk drives. Formatting hard disk drives may take several seconds based on the number of lists recorded.

## Chapter 6-6-3. Password/Access

The DVR has three sets of password protection (accounts) preventing unauthorized access. To activate password function, please turn Enable Password on or off at System->Password. The password consists of four to eight digits for entering the DVR. The default passwords are admin, "1111", operator, "2222", and guest, "3333". The acceptable characters are 1 to 10 (0) and A to Z. To change the password setting, please press Enter at System->Password.>Password->Change Password.

| PASSWORD/ACCESS  |       |
|------------------|-------|
|                  |       |
| USER             | ADMIN |
| OLD PASSWORD     | ****  |
| NEW PASSWORD     | ****  |
| CONFIRM PASSWORD | ****  |
| PROPERTY         |       |
| ENABLE PASSWORD  | OFF   |
|                  |       |
|                  |       |

Note: In case, forgetting your password, please contact your sales agent for master password.

#### **Access Property**

Each account can be assigned for access rights including video playback, menu setup, video backup, PTZ setup, network setup, and remote network playback. For an administrator, she or he can manage various access rights for other users.

| PROPERTY                                                                     |                            |  |
|------------------------------------------------------------------------------|----------------------------|--|
| PLAYBACK<br>SETUP<br>BACKUP<br>PTZ SETUP<br>NETWORK SETUP<br>REMOTE PLAYBACK | ON<br>ON<br>ON<br>ON<br>ON |  |

#### Chapter 6-6-4. LOG View

Operational event, video lose event, abnormal power off, and other DVR events can be reviewed by LOG View menu item. Events are described in the following table.

| Event         | Description                             |
|---------------|-----------------------------------------|
| BOOTING       | Power on                                |
| SHUTDOWN      | DVR Shutdown                            |
| ABNORMAL OFF  | Abnormal power off                      |
| FORMAT        | Format HDD                              |
| V.LOSS        | Camera video loss                       |
| WATCHDOG      | Watchdog started                        |
| SET CAMERA    | Set camera settings                     |
| SET MONITOR   | Set monitor settings                    |
| SET RECORD    | Set recording settings                  |
| SET ALARM     | Set alarm settings                      |
| SET NETWORK   | Set network settings                    |
| SET SYSTEM    | Set system settings                     |
| SET PTZ       | Set PTZ settings                        |
| SET BACKUP    | Perform backup                          |
| ADMIN LOG     | Administrator login                     |
| OPERATOR LOG  | Operator login                          |
| GUEST LOG     | Guest login                             |
| FILE RECOVERY | File recovery after abnormal power down |

## Chapter 6-6-5. Factory Reset

A user may want to restore manufacturing default settings. A confirm message shows up for final verification. To perform this task, please select Factory Reset at System->Factory Reset and press Enter button.

Note: Factory reset does not affect IP address, video system, and language settings.

#### Chapter 6-6-6. DVR/RS-485 ID

Each DVR can be assigned by a unique DVR/RS-485 ID accessed by the remote controller or PIH-931D keyboard. With a unique DVR/RS-485 ID set, the remote controller or PIH-931 keyboard issues commands to a particular DVR. The rest of DVRs are not affected by the remote controller or PIH-931 keyboard. To operate addressable DVR control feature, please refer to chapter 1 Addressable DVR Control Button.

To change DVR/RS-485 ID, press on Left or Right button on the front panel. Once DVR/RS-485 ID has been change, the cascading camera message box gets prompted.

## Chapter 6-6-7. Video System

The DVR supports both NTSC and PAL video systems. The DVR allows switching from one video system to another without rebooting. To change video system, press Left or Right button at System->Video System.

## Chapter 6-6-8. Firmware Update

Firmware update allows one to upgrade the DVR's firmware for improving system performance. To perform firmware update, press Enter on Setup->System->Firmware Update. There are two ways to perform firmware update via (1) USB flash disk at DVR site and (2) HTML interface via network.

To perform firmware update using USB flash disk, please follow the instructions:

- (1) Plug in portable USB disk at the DVR's USB port.
- (2) Press Enter button at Start Update Firmware.
- (3) After finishing transferring, remove the USB device and reboot the DVR.

#### FIRMWARE UPDATE

USB FIRMWARE UPDATE EXPORT SETUP IMPORT SETUP FIRMWARE VERSION KERNEL

## **Prepare Firmware**

To prepare firmware update, please create a directory, firmware, in the USB flash disk. The USB flash disk should contain file system FAT-16 or FAT-32. Please visit the web site at <u>www.meritlilin.com</u> to download the latest firmware and save the file in the directory mentioned above.

## Start Update Firmware

To perform firmware update, please plug in the USB flash disk into the DVR. Select Start Update Firmware menu item and press Enter button. It will automatically transfer the firmware into the DVR. After transferring firmware, wait until "Please Reboot System" message gets prompted and reboot the DVR.

## **Export Setup**

Export setup feature allows a user to export internal configuration into a system file, at USB flash disk's firmware directory. The file can later be imported to other machines. The imported machine's internal configuration gets updated based on the original DVR's configuration. To perform Export Setup, please select Export Setup menu item and press Enter button.

## Import Setup

To perform Import Setup feature, please select Import Setup menu item and press Enter key. The configuration of the DVR gets updated based on the system file.

## Version

Version menu item indicates the current version number of the DVR.

## Chapter 6-6-9. Language

The DVR provides multi-language OSD support. A user can change his/her preferred language to operate the DVR. Press on Left or Right button to change the Language setting.

## Chapter 6-6-10. Live Audio

To turn on or off live audio monitoring, please set Live Audio option.

# Chapter 6-7. Network

The DVR allows a user to access the video via Internet or LAN. In order to connect to LAN or Internet, subnet mask, gateway, and IP address should be configured. Please consult your Internet provider or system administrator for above information.

| NETWORK     |                       |
|-------------|-----------------------|
| IP MODE     | STATIC                |
| IP ADDR     | 192.168.001.171       |
| SUBNET MASK | 255.255.255.0         |
| GATWAY      | 192 . 168 . 001 . 001 |
| HTTP PORT   | 80                    |
| VIDEO PORT  | 3100                  |
| MAC         | 00:0F:FC:00:00:03     |

#### Chapter 6-7-1. Port Number

For Internet connection, port number IP mapping technologies can be used for single IP address shared by multiple devices via a network router. Please consult your network administrator for this advanced network technique.

**Note:** Default Internet port numbers for the DVR are port 80 (HTML web pages) and port 3100 (video port)

#### Chapter 6-7-2. DDNS

To use domain name provided by DDNS server (<u>www.dyndng.org</u>), please first visit <u>www.dyndns.org</u> to register an account. After registriation, please enter "host name", "username", and "password" in DDNS menu item at DVR side.

**Note:** Please use lower case for "host name", "username", and "password" for both DynDNS registration and DVR settings.

#### Chapter 6-8. PTZ Setup

The DVR can control up to 16 PTZ cameras. Using DVR's keypad or the remote controller can access all these cameras. To setup PTZ connection, please follow the following instructions:

```
      PTZ

      CAMERA SELECT
      :

      PTZ
      :

      PTZ
      :

      PRESET ADJUST

      BAUD RATE
      9600

      DIRECT KEYBOR ACCESS
```

# Chapter 6-8-1. PTZ Model & Baud Rate

One can choose the model of PTZ devices by pressing Left or Right button. The DVR adopts this PTZ model's protocol and communicates with the PTZ device. Each PTZ device can be assigned by its PTZ protocol with different baud rate.

| Model             | Baud Rate | Number of Bytes |
|-------------------|-----------|-----------------|
| PIH-7000 (MLP1)   | 9600      | 3               |
| PIH-7600 (MLP1)   | 9600      | 3               |
| PIH-7625-3 (MLP1) | 9600      | 3               |
| PIH-7625-7 (MLP2) | 9600      | 7               |
| PIH-7622-7 (MLP2) | 9600      | 7               |
| Pelco D           | 2400~9600 | None            |
| Pelco P           | 2400~9600 | None            |

#### Chapter 6-8-2. Preset Setup

A preset of a PTZ camera can be configured for manipulation during live monitoring. Panning, tilting, zooming, calling presets, auto panning, and other PTZ features provided by a PTZ camera can also be accessed during live monitoring mode. All the features should be configured before accessing PTZ functions. Please follow the rest of this chapter to setup a preset:.

| PRESET SETUP                                                                                                    |                    |  |
|----------------------------------------------------------------------------------------------------|--------------------|--|
| PRESET SETUP<br>DWELL<br>SPEED<br>POSITION<br>IRIS<br>AUTO IRIS<br>FOCUS<br>AUTO FOCUS<br>SAVE PRESET<br>CLEAR PRESET | 01<br>000 SEC<br>1 |  |

#### Chapter 6-8-3. Preset

To define a preset, press Left or Right button on the keypad or the remote controller to change the preset number.

#### Chapter 6-8-4. Dwell

Define dwell of a preset. Dwell number ranges from 0 to 255 (the shortest to the longest).

#### Chapter 6-8-5. Speed

Define speed of previous preset to the next preset. The speed number ranges from 1 to 8 (the slowest to the fastest). The speed might vary based on different PTZ device's settings.

#### Chapter 6-8-6. Position

To adjust PTZ lens position, press Enter at Adjust Pos menu item. A PTZ screen keypad shows up as a reminder. Please press Left, Right, Up, or Down button on remote controller to move the PTZ lens. To zoom in and/or zoom out of the PTZ device, press Zoom In and/or Zoom Out on the remote controller or Jog at front panel.

#### Chapter 6-8-7. IRIS & Auto IRIS

To adjust IRIS, please press Left or Right button on IRIS option. For auto IRIS, press Enter on Auto IRIS option.

#### Chapter 6-8-8. Focus & Auto Focus

To adjust focus, please press Left or Right button on Focus option. For auto focus, press Enter on Auto Focus option.

#### Chapter 6-8-9. Save Presets

Once the above parameters are entered, the lens of the PTZ device should be in place with proper IRIS and focus set. To store the parameters permanently, please press Up or Down button to choose Save menu item. The position gets stored by each PTZ device programmatically. You can test the stored preset by switching back and forth on Preset menu item. To define other preset point, please repeat chapter 6-8-4.

In live monitoring mode, this preset can be recalled at any time. To recall a preset, please read Call Preset section for detail.

#### Chapter 6-8-10. Clear All Preset

To clear all the preset points of a PTZ device, please select Clear All Preset menu item. Press Enter key on the front panel or remote controller. The operation clears all the preset points.

**Note:** Please make sure that the RS-485 wires are properly installed and connected to the DVR. The PTZ device ID is adjusted to the DVR's camera number accordingly.

# Chapter 6-9. Backup

The DVR provides various backup methods for performing backup task including USB flash disk, DVD/RW (advanced model), and FTP file download.

| BACKUP             |                  |
|--------------------|------------------|
|                    |                  |
| DEVICE             | DVD/RW           |
| CHANNEL            | ALL CHANNEL      |
| START              | 2007/11/21 14:55 |
| END                | 2007/12/21 14:55 |
| EJECT / LOAD       |                  |
| ERASE ALL USB FILE |                  |
| BLANK DVD          |                  |
| TRANSFORM TO AVI   |                  |
| TOTAL              | 274 MB           |

To perform backup, please press Left or Right to select backup device type. Press Enter button on Channel option to select backup channel(s). Once the channel(s) has been selected, enter start backup and end backup time. The video size will be calculated in Total field. If an AVI backup file is needed, please select Transform to AVI option.

For DVD/RW backup, please purchase DVD+RW disk (recommended). Perform Blank DVD feature before starting DVD backup.

Note: Windows Media Player can play AVI file. However, only one channel can be exported.

#### Chapter 6-9-1. FTP Download

If backup device is set to File, important backup video can be stored in DVR's temporary buffer. The DVR has 2 GB internal storage space allocated for file backup. The backup files gets deleted automatically for the next time the backup task performed again.

To download the backup files, please use FTP program to download the video file to your PC. Please provide the account and password as "Admin", "Oper", and "Guest" in the FTP program to download the file(s). The user can also use integrated HTML interface for FTP file download.

# CHAPTER 7. FILE PLAYBACK

To play a backup file from a PC, a user can export DVR's video to an AVI file or MPEG-4 file. The difference between AVI file and MPEG-4 files are that AVI file can be played by Windows Media Player Version 10 or above. However, there is only one single channel that can be review. To review multiple channels, MP4Player.exe built-in in the DVR can be used.

# Chapter 7-1. Play AVI File on PC

To play the AVI file on a PC, simply double click on the DVR exported AVI file. Window Media Player loads the file and starts to play.

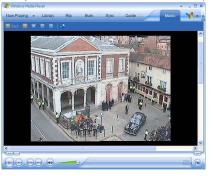

**Note:** To play AVI file, it requires Windows Media Player 10 or higher. If it can not still play the MPEG-4 AVI file, please download XviD from Internet or install XviD software decoder from product CD.

# Chapter 7-2. Play MPEG-4 Files

The DVR can export MPEG-4 file to (1) USB flash disk, (2) DVD/RW, (3) File for FTP download. To play the exported MPEG-4 video files on a PC, please use MP4Player.exe . MP4Player.exe can be copied over the backup device whenever the backup task has been performed. The user can also download the application from the DVR's HTML interface.

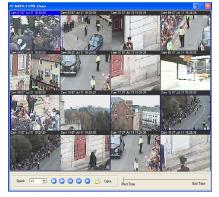

# Chapter 7-2-1. Play MPEG-4 Audio

Double click on a channel in full screen for playing audio.

PDR-6160/PDR-6080/PDR-6040 User Manual

NETWORK

#### **CHAPTER 8. NETWORK**

There are two ways to access the DVR via network--Internet browser (web interface) or CMX application. All the features including live monitoring, menu setup, video playback, and file backup can be done by using web interface.

#### Chapter 8-1-1. Configuration

Make sure that network IP address, subnet mask, and gateway of the DVR are setup correctly. Always, consult your network administrator before installing DVR.

| ist           |                |               |                |      |            |              |                                                        |      |
|---------------|----------------|---------------|----------------|------|------------|--------------|--------------------------------------------------------|------|
| Name          | IP             | Subnet Mask   | Gateway        | Port | Assignment | Mac Address  | Name                                                   |      |
| PIH-036/038   | 192.168.0.53   | 255.255.255.0 | 192.168.0.3    | 80   | Static     | 000FFC000368 |                                                        |      |
| PDR6160       | 192.168.1.166  | 255.255.255.0 | 192.168.1.1    | 80   | Static     | 000FFC339700 | IP                                                     |      |
| PDR6160       | 192.168.1.171  | 255.255.255.0 | 192.168.1.1    | 80   | Static     | 000FFC300000 |                                                        |      |
| PDR6160       | 192.168.1.172  | 255.255.255.0 | 192.168.1.1    | 80   | Static     | 000FFC301011 | Subnet Mask                                            |      |
| PIH-036/038-4 | 192.168.10.118 | 255.255.255.0 | 192.168.10.100 | 80   | Static     | 000FFC101806 | 20                                                     |      |
| 3F-1020-UEST  | 220.139.60.157 | 255.255.255.0 | 220.139.40.254 | 80   | Static     | 000FFC210036 | Gateway                                                |      |
|               |                |               |                |      |            |              |                                                        |      |
|               |                |               |                |      |            |              | HTTP Port No.                                          |      |
|               |                |               |                |      |            |              | C Static C DHCP C P<br>PPPoE Account<br>PPPoE Password | PPoE |

To setup IP address, a user can use IPScan utility to scan all the DVRs within a LAN. This powerful tool can help the user to monitor, to find, and to set IP configuration for all Merit LILIN's IP-based products.

Note: The default IP address of the DVR is 192.168.1.171

#### Chapter 8-1-2. Internet Ports

To access the DVR via Internet using a router, please make sure that IP Ports of the router (IP sharing device) are set. The DVR uses the following IP Ports by default:

Port 80—HTML web pages Port 3100—Command port

# Chapter 8-2. Access the DVR via Internet Browser

To access the DVR, a user can use Internet browser to get live and stored video via Internet. The DVR's web interface also provides features of PTZ access, split window display, and system configurations. General DVR web interface is described in the following figure:

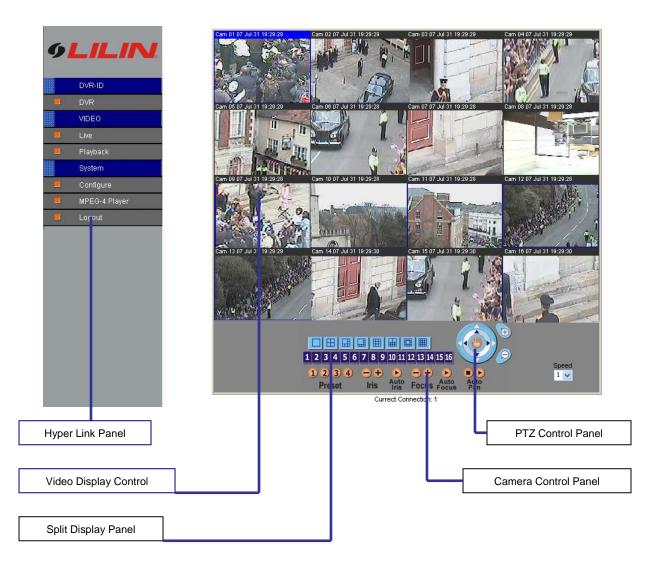

# Chapter 8-2-1. Before Using Internet

Make sure that your Internet Browser allows signed ActiveX plug-in running on your PC. Set "Download Signed ActiveX plug-in controls" to "Prompt" and "Run ActiveX control and plugin" to "Enable" at Internet Explore->Tools->Options->Security Settings.

| ្ហោ            | Download signed Act         | iveX controls      |                 |
|----------------|-----------------------------|--------------------|-----------------|
|                | O Disable                   |                    |                 |
|                | O Enable                    |                    |                 |
|                | O Prompt                    |                    |                 |
|                | Download unsigned /         | ActiveX controls   |                 |
|                | <ul> <li>Disable</li> </ul> |                    |                 |
|                | O Enable                    |                    |                 |
|                | O Prompt                    |                    |                 |
| and the second | Initialize and script A     | ctiveX controls po | t marked as sal |
|                | O Disable                   |                    | e marice as sa  |
| -              | Enable                      |                    |                 |
|                | O Prompt                    |                    |                 |
| -              | Run ActiveX controls        | and plug-ins       |                 |
|                | <b>~ • • • • •</b> •        |                    |                 |
|                |                             |                    |                 |
| eset (         | ustom settings              |                    |                 |
| (0300)         | cascom sectings             |                    |                 |
| eset t         | o: Medium                   | -                  | Reset           |
|                |                             |                    | -               |

#### Chapter 8-2-2. Logon

To logon the DVR, please type in the IP address in the HTTP address box via Internet browser. By default, type "192.168.1.171" in the HTTP address box to access the logon page. Use default password "1111" for Administrator, password "2222" for Operator, and password "3333" for Guest.

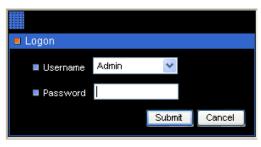

Note: Each user can be assigned for different access level at System->Password/Access.

#### Chapter 8-2-3. Show Frame Size

To show frame size on each camera channel, please perform right mouse click on Video Control Display area. A system menu shows up and select Show Frame Size menu item. The frame size in Kbytes gets displayed on the right hand side of each camera caption. The frame size information is very important information to determine bandwidth required for operating the DVR.

| Buttons | Split Display   | Buttons | Split Display    |
|---------|-----------------|---------|------------------|
|         | Single display  |         | 9 split display  |
|         | 4 split display |         | 10 split display |
|         | 6 split display |         | 13 split display |
|         | 8 split display |         | 16 split display |

# Chapter 8-2-4. Split Window Display Buttons

#### Chapter 8-2-5. Hyper Link Panel

Hyper Link Panel contains major features including video source, configuration, and MP4Player.exe download page.

#### Configure the DVR via Web page

To configure the DVR via web page, please Click on "Configure" hyper link. There are internal server setting, general network setting, PTZ device setting, and video system setting allowed. The detail settings are described in the rest of the chapter.

#### **Download MPEG-4 DVR File Player**

MPEG-4 DVR File Player hyper link allows a user to download the application via Internet.

#### Chapter 8-2-6. Playback Over Network

The DVR allows a user to perform Play, FF, Pause/Step, and Stop operations on a remote DVR. The buttons are described in the following figure:

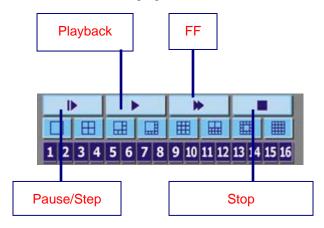

To perform playback operation, please click on Playback hyperlink. A playback dialog box shows up. Event search list, record search list, and time search are all integrated in the dialog box on the hyper link panel.

| Event<br>Search | Record<br>Search | Time<br>Search |  |
|-----------------|------------------|----------------|--|
| Time            | Туре             | Channel        |  |
| 07/08/23 14     | 4:11 Motion      | 12 🔨           |  |
| 07/08/23 14     | 4:10 Motion      | 1 2 💻          |  |
| 07/08/23 14     | 4:10 Motion      | ו 2            |  |
| 07/08/23 14     | 4:10 Motion      | ר 1            |  |
| 07/08/23 14     | 4:09 Motion      | 1 2            |  |
| 07/08/23 14     | 4:09 Motion      | 1 2 🔽          |  |
| Prev            | 1/26             | Next           |  |

# Normal Record and Event Lists

Double click on the record list item or event list item for playback. A user can also click on Search button to retrieve the video.

#### **Time Search**

Time search feature allows a user to search both master and slave HDDs by date and time. To perform time search function, please specify date and time information in date and time edit boxes. Press Search button to finish this task.

| Eve<br>Sea         |                             |    | Record Time<br>Search Search |         |     |    |  |  |
|--------------------|-----------------------------|----|------------------------------|---------|-----|----|--|--|
| September 👽 2007 👽 |                             |    |                              |         |     |    |  |  |
| Sun                | Sun Mon Tue Wed Thu Fri Sat |    |                              |         |     |    |  |  |
| 26                 | 27                          | 28 | 29                           | 30      | 31  | 1  |  |  |
| 2                  | 3                           | 4  | 4 5 6 7 8                    |         |     |    |  |  |
| 9                  | 10                          | 11 | 11 12 13 14 15               |         |     |    |  |  |
| 16                 | 17                          | 18 | 19                           | 20      | 21  | 22 |  |  |
| 23                 | 24                          | 25 | 26                           | 27      | 28  | 29 |  |  |
| 30                 | 1                           | 2  | 3                            | - 4     | - 5 | 6  |  |  |
| 200                | 7 ,0                        |    | 15<br>Submi                  | 11<br>t | 53  | 23 |  |  |

# Chapter 8-2-7. Save JPEG file

To save live or playback video to JPEG files, please perform right mouse click on Video Display Control area. In system menu, select Save All as JPEG or Save JPEG for the live or playback video.

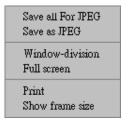

#### Chapter 8-2-8. Network Audio

The DVR can provide network audio monitoring for both live and playback video. To activate network audio, please open a camera's video in full screen on Video Display Control. It can deliver network audio to a PC for both live and playback video.

#### Chapter 8-3. Configure the DVR via Web page

Features of the DVR's main menu system can be configured via web interface. Features such as camera, alarm, recording, network, and backup can all get setup remotely.

#### **Chapter 8-3-1 Camera Setting**

Noise Filter—Enable or disable noise filter Channel Enable—Enable or disable live video on main monitor

| Camera Setting |                |                      |               |
|----------------|----------------|----------------------|---------------|
| Noise Fitter   | Enable 🗸 🗸     |                      |               |
| 📕 Camera       |                |                      |               |
| Camera Name    | Channel Enable | Video Loss Detection | Sequence Time |
| CAM01          | Enable 🗸 🗸     | Enable 🗸 🗸           | 2 Sec 🛛 🗸     |
| CAM02          | Enable 🗸 🗸     | Enable 🔽             | 2 Sec 🛛 🗸     |
| CAM03          | Enable 🗸 🗸     | Enable 🔽             | 2 Sec 🗸 🗸     |
| CAM04          | Enable 🗸 🗸     | Enable 🛛 🗸           | 2 Sec 🛛 🗸     |
| CAM05          | Enable 🗸 🗸     | Enable 🔽             | 2 Sec 🗸 🗸     |
| CAM06          | Enable 🗸 🗸     | Enable 🔽             | 2 Sec 🗸 🗸     |
| CAM07          | Enable 🗸 🗸     | Enable 🔽             | 2 Sec 🗸       |
| CAM08          | Enable 🗸 🗸     | Enable 🔽             | 2 Sec 🔽       |
| CAM09          | Enable 🗸 🗸     | Enable 😽             | 2 Sec 🗸 🗸     |
| CAM10          | Enable 🗸 🗸     | Enable 🛛 🗸           | 2 Sec 🛛 🗸     |
| CAM11          | Enable 🗸 🗸     | Enable 🔽             | 2 Sec 🗸 🗸     |
| CAM12          | Enable 🗸 🗸     | Enable 🛛 😽           | 2 Sec 🛛 🗸     |
| CAM13          | Enable 🗸 🗸     | Enable 🔽             | 2 Sec 🗸 🗸     |
| CAM14          | Enable 🗸 🗸     | Enable 🛛 😽           | 2 Sec 🗸 🗸     |
| CAM15          | Enable 🗸 🗸     | Enable 🔽             | 2 Sec 🔽       |
| CAM16          | Enable 🗸 🗸     | Enable 🗸 🗸           | 2 Sec 🖌 🗸     |
|                |                |                      |               |
|                |                | Submit               |               |

# **Chapter 8-3-2 Recording Setting**

Current Rec Mode—Current DVR recording mode

HDD Overwritten—Option for circular recording

Camera Recording Mode--Assign schedule recording or no recording for a camera.

Camera Quality-Setup the recording quality for a camera

Camera FPS—recording frame rate for a camera

| Record Setting |                |           |              |  |  |
|----------------|----------------|-----------|--------------|--|--|
| Recording      | g Mode         | 320*2     | 40           |  |  |
| OverWrite      | -<br>e         | Yes       |              |  |  |
| Camera         |                |           |              |  |  |
| Camera Name    | Recording Mode | Quality   | FPS          |  |  |
| CAM01          | Schedule 🗸     | Highest 🗸 | 8 🗸          |  |  |
| CAM02          | No Recording 🗸 | High 🗸    | 8 🗸          |  |  |
| CAM03          | No Recording 🗸 | High 🗸    | 8 🗸          |  |  |
| CAM04          | No Recording 🐱 | High 🗸    | 8 🗸          |  |  |
| CAM05          | No Recording 🔽 | High 🔽    | 8 🗸          |  |  |
| CAM06          | No Recording 🔽 | High 🔽    | 8 🗸          |  |  |
| CAM07          | No Recording 🔽 | High 🗸    | 8 🗸          |  |  |
| CAM08          | No Recording 🔽 | High 🔽    | 4 🗸          |  |  |
| CAM09          | No Recording 🔽 | High 🔽    | 8 🗸          |  |  |
| CAM10          | No Recording 🐱 | High 🖌    | 8 🐱          |  |  |
| CAM11          | No Recording 🔽 | High 🔽    | 8 🔽          |  |  |
| CAM12          | No Recording 🐱 | High 🔽    | 8 🔽          |  |  |
| CAM13          | No Recording 🖌 | High 🔽    | 8 🔽          |  |  |
| CAM14          | No Recording 🔽 | High 🔽    | 8 🔽          |  |  |
| CAM15          | No Recording 😽 | High 🔽    | 8 😽          |  |  |
| CAM16          | No Recording 🐱 | High 🔽    | 4 💌          |  |  |
|                | Submit         |           | ames:120/120 |  |  |

#### Chapter 8-3-3 Recording Schedule Table

A user can setup record schedule table via Internet, to setup scheduling table, please specify day and time with the recording mode. The user can also use Apply

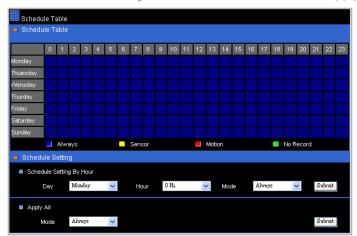

# **Chapter 8-3-4 Alarm Setting**

Buzzer Enable—Enable/disable DVR buzzer

Motion Enable—Enable/disable motion detection

Motion Tracer—Enable/disable motion trace

Alarm Input Type—Set alarm input as NO/NC or disable

Buzzer Output Time—Assign buzzer time for each camera

| Buzzer Er   |          | OF     | 777  |         |          |        |           |         |            |          |            |        |
|-------------|----------|--------|------|---------|----------|--------|-----------|---------|------------|----------|------------|--------|
| Buzzer Er   | nable    | Or     | r    | *       |          |        |           |         |            |          |            |        |
| Camera Name | Motion I | Enable | Moti | on Area | Motion ' | Tracer | Alarm Inp | ut Type | Alarm Outp | out Time | Buzzer Out | put Ti |
| CAM01       | ON       | ~      | ON   | ~       | ON       | ~      | OFF       | ~       | 2 Sec      | ~        | 2 Sec      | ~      |
| CAM02       | ON       | ~      | ON   | ~       | OFF      | ~      | OFF       | ~       | 2 Sec      | *        | 2 Sec      | 1      |
| CAM03       | ON       | ~      | ON   | ~       | OFF      | ~      | OFF       | ~       | 2 Sec      | ~        | 2 Sec      | •      |
| CAM04       | ON       | *      | ON   | *       | OFF      | ~      | OFF       | ~       | 2 Sec      | *        | 2 Sec      | •      |
| CAM05       | ON       | *      | ON   | ~       | OFF      | ~      | OFF       | ~       | 2 Sec      | ~        | 2 Sec      | •      |
| CAM06       | ON       | *      | ON   | ~       | OFF      | *      | OFF       | ~       | 2 Sec      | *        | 2 Sec      |        |
| CAM07       | ON       | *      | ON   | ~       | OFF      | *      | OFF       | *       | 2 Sec      | *        | 2 Sec      | •      |
| CAM08       | ON       | *      | ON   | *       | OFF      | *      | OFF       | ~       | 2 Sec      | *        | 2 Sec      | •      |
| CAM09       | ON       | ~      | ON   | ~       | OFF      | ~      | OFF       | ~       | 2 Sec      | ~        | 2 Sec      | •      |
| CAM10       | ON       | *      | ON   | *       | OFF      | *      | OFF       | ~       | 2 Sec      | *        | 2 Sec      | •      |
| CAM11       | ON       | *      | ON   | *       | OFF      | ~      | OFF       | ~       | 2 Sec      | *        | 2 Sec      | •      |
| CAM12       | ON       | ~      | OFF  | *       | OFF      | ~      | OFF       | ~       | 2 Sec      | ~        | 2 Sec      | •      |
| CAM13       | ON       | *      | ON   | ~       | OFF      | ~      | OFF       | ~       | 2 Sec      | *        | 2 Sec      | •      |
| CAM14       | ON       | *      | ON   | ~       | OFF      | *      | OFF       | ~       | 2 Sec      | *        | 2 Sec      | •      |
| CAM15       | ON       | *      | ON   | *       | OFF      | ~      | OFF       | ~       | 2 Sec      | *        | 2 Sec      | 1      |
| CAM16       | ON       | *      | ON   | *       | OFF      | *      | OFF       | *       | 2 Sec      | *        | 2 Sec      | 1      |

#### Chapter 8-3-5 Alarm E-mail

Enable Alarm E-Mail—Option for enable alarm/motion email

From—From E-Mail address

To—To E-Mail address

Host/IP Address—SMTP mail server's IP or DNS address

Authentication—Option for user and password authentication

E-Mail Account—receiver's E-Mail account

E-Mail Password—receiver's E-Mail account's password

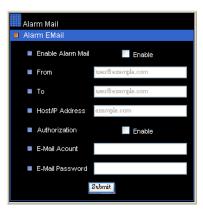

# **Chapter 8-3-6 Network Setting**

IP Address—DVR's IP address

Subnet Mask—Subnet mask

Gateway IP Address—Router/Gateway IP address

Video Port-The DVR's video port

HTTP Port—HTML port number

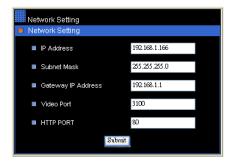

# Chapter 8-3-7 System Setting

MAC Address: MAC address of the DVR

Firmware: firmware version of the DVR

**DVR/485 ID:** Addressable DVR ID for multiple DVRs remote control using remote controller and RS-485 keyboard.

Language: Language selection of the DVR

Max Connections: Maximum network connections allowed for the DVR

Auto Logout: force to logout remote accesses.

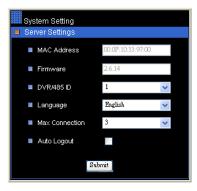

#### Chapter 8-3-7-1 Timer

Date: Current date of the DVR

Time: Current time of the DVR

**DST:** Daylight saving time for a region

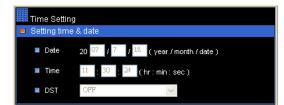

# Chapter 8-3-7-2 User Setting

There are three levels (admin, operator and guest) of user authentication allowed in the DVR. To change password, please specify the old password, new password, and confirm password.

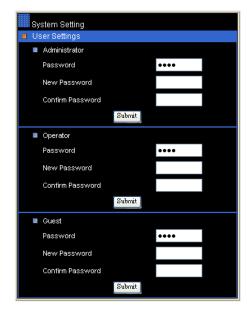

#### Chapter 8-3-7-3 System Status

Primary Master HDD—HDD detecting status of primary master IDE channel for the DVR Primary Slave HDD—HDD detecting status of primary slave IDE channel for the DVR Secondary Master HDD—HDD detecting status of secondary maser IDE channel for the DVR Secondary Slave HDD—HDD detecting status of secondary slave IDE channel for the DVR HDD Recording Start—Start recording time of the DVR HDD Recording End-End recording time of the DVR Approximate Rec Hours—Total recording hours available for the HDD(s) Approximate Rec Days—Total recording days available for the HDD(s) Current Written HDD—The HDD of the DVR in writing Already Overwritten—The HDD(s) has been overwritten. DVR ID—DVR ID/RS-485 ID Number of Connections—Number of users accessing the DVR via network Last Reboot Time—Last time for rebooting the DVR Kernel—The OS version of the DVR

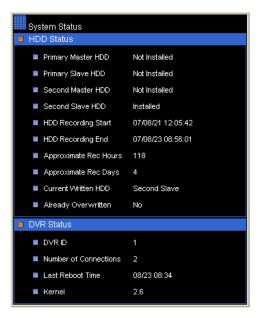

#### Chapter 8-3-7-4 Firmware update

This DVR is allowed to perform firmware upgrade via network. After DVR receives the firmware, it starts to perform firmware upgrade automatically. After finishing the firmware update, HTML page gets reload. The user can then start to operator the DVR.

| Firmware Update                  |                                        |
|----------------------------------|----------------------------------------|
| automatically Fail to update fim | ay damage this machine and is required |
| E Firmware                       | Browser                                |
|                                  | Submit Cancel                          |

To perform network firmware update, please click on Browse button and locate the firmware. For 4-channel, 8-channel, and 16-channel, the firmware files are flash604.bin, flash608.bin, and flash616.bin respectively.

# Chapter 8-3-8 Backup

To perform remote video file backup, click Backup hyperlink. Please specify starting time and ending time. Click on Submit button to perform file backup task.

| Ba   | Backup                                         |          |          |                 |          |          |          |      |         |      |                  |        |      |     |      |      |  |
|------|------------------------------------------------|----------|----------|-----------------|----------|----------|----------|------|---------|------|------------------|--------|------|-----|------|------|--|
| = Ba | e Backup                                       |          |          |                 |          |          |          |      |         |      |                  |        |      |     |      |      |  |
|      | Sept                                           | ember    | ~        | 2007            | <b>~</b> |          |          |      | Start 1 | ïme  | 20 <sup>07</sup> | /09 /2 | 2 02 | 2 🗸 | 00 🗸 | 00 🗸 |  |
|      | Sun                                            | Mon      | Tue      | Wed             | Thu      | Fri      | Sat      | ]    | End Ti  | me   | 20 07            | 09 2   | 2 02 | 2 🗸 | 48 🗸 | 08 🗸 |  |
|      | 26                                             | 27       | 28       | 29              | 30       | 31       | 1        |      |         |      |                  |        |      |     |      |      |  |
|      | 2                                              | 3        | 4        | 5               | 6        | 7        | 8        |      |         |      |                  |        |      |     |      |      |  |
|      | 9<br>16                                        | 10<br>17 | 11<br>18 | 12              | 13<br>20 | 14<br>21 | 15<br>22 |      |         |      |                  |        |      |     |      |      |  |
|      | 10<br>23                                       | 24       | 25       | <b>19</b><br>26 | 27       | 28       | 22<br>29 |      |         |      |                  |        |      |     |      |      |  |
|      | 30                                             | 1        | 23       | 3               | 4        | 5        | 6        |      |         |      |                  |        |      |     |      |      |  |
|      |                                                |          |          |                 |          |          |          | 1    |         |      |                  |        |      |     |      |      |  |
|      | Bac                                            | kup Cl   | hanne    | :l 🔽            | Ch       | 1        | >        | Ch 2 | >       | Ch 3 | >                | Ch 4   |      |     |      |      |  |
|      |                                                |          |          | <b>~</b>        | Ch       | 5        | >        | Ch 6 | >       | Ch 7 | >                | Ch 8   |      |     |      |      |  |
|      |                                                |          |          | <b>~</b>        | Ch       | 9        | >        | Ch10 | >       | Ch11 | >                | Ch12   |      |     |      |      |  |
|      | 🗸 Ch13 🔽 Ch14 🔽 Ch15 🔽 Ch16 🛛 Select/Clean All |          |          |                 |          |          |          |      |         |      |                  |        |      |     |      |      |  |
|      | I Tra                                          | nsfori   | n To /   |                 |          |          |          |      |         |      |                  |        |      |     |      |      |  |
|      |                                                |          |          |                 |          |          |          |      | Sub     | mit  |                  |        |      |     |      |      |  |

A backup progress bar shows up on the web page. After backup task ends, please click on the file hyperlink with LMP file extension. It can download the file from the DVR's internal FTP server to your local PC.

| 📕 Backi<br>💷 Backi | ip<br>Ip Prog | ress |  |  |  |         |
|--------------------|---------------|------|--|--|--|---------|
|                    |               |      |  |  |  | 27/100% |
|                    |               |      |  |  |  |         |
|                    |               |      |  |  |  |         |
|                    |               |      |  |  |  |         |
| Backu              | p             |      |  |  |  |         |
|                    | ıp<br>ıp Prog | ress |  |  |  |         |
|                    |               | ress |  |  |  |         |

To download the backup file(s) again, please click on "Backup File Download" hyperlink to download.

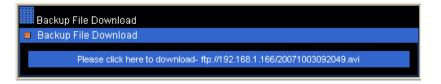

# **KEYBOARD CONNECTONS**

# **CHAPTER 9. KEYBOARD CONNECTION**

#### Chapter 9-1. Connection Between a DVR and a Keyboard

To operator a DVR with a keyboard, please directly connect PIH-931 keyboard to the DVR's keyboard input using a RJ-45 cable. The DVR provides DC 12V for PIH-931 keyboard. There is no need for connecting power adapter.

#### **DVR & Keyboard Connection Diagram**

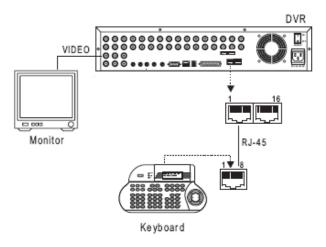

Note: Only 8-channel and 16-channel DVRs can support keyboard connection.

#### Chapter 9-2. Daisy Chain Connections of DVRs and a Keyboard

To connect PIH-931D a keyboard with multiple DVRs, connect the RJ-45 cable from PIH-931D keyboard to the DVR's RJ-45 keyboard input. The DVRs are connected in daisy chain from the DVR's keyboard output to the next DVR's keyboard input. There are up to 255 DVRs can be connected and addressed. For setup DVR/RS-484 ID, please read Menu->System->DVR/RS-485 section first

#### **DVRs System Diagram**

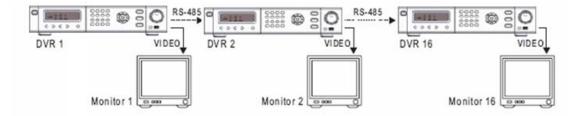

#### **DVRs Connection Diagram**

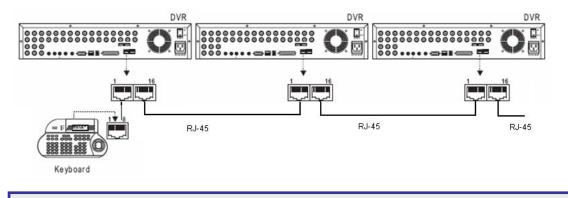

Note: To address multiple DVRs, please setup DVR/RS-485ID for every DVR first.

#### Chapter 9-3. Connections between a DVR and multiple PTZs

Please use twisted pair cable to connect a PTZ to a DVR. The connections between PTZs, please refer PTZs' user manual.

# DVRs & PTZs System Diagram

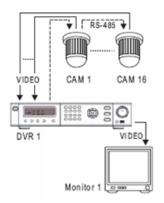

#### **DVRs & PTZs Connection Diagram**

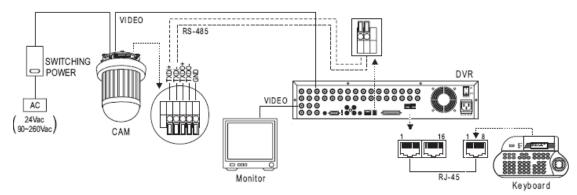

# Chapter 9-4. Connection between multiple DVRs and multiple keyboards

To connect multiple DVRs and multiple keyboards, please use Connector Box shipped with the PIH-931D keyboard. Connections between keyboards, use a twisted pair cables to connect two Connector Boxes. The detail is in the following connection diagram. The connection between DVRs, please use RJ-45 cable to connect.

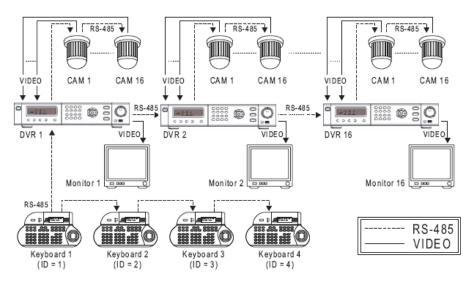

#### Multiple DVRs & Multiple PTZs System Diagram

Multiple DVRs & Multiple PTZs Connection Diagram

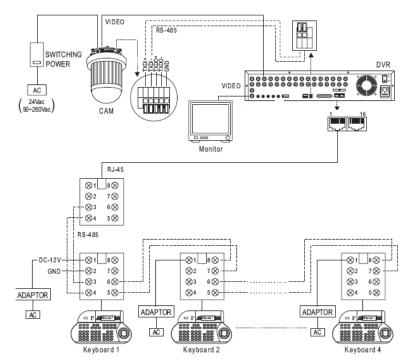

# Chapter 9-5. Operating a Keyboard for Controlling DVRs and PTZs

There are four main DVR features including multiplexer, menu setup, PTZ control, and playback controllable by the keyboard controller. To operate DVR by PIH-931 keyboard, please follow the following sections:

#### Chapter 9-5-1. Switch to DVR Control Mode

Press the SHIFT button and the DVR button to set the keyboard controller to the DVR operation mode.

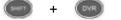

#### Chapter 9-6. Control DVR's Multiplexer Features

A DVR's multiplexer features include calling a camera displayed on a monitor, windowdivision, and camera sequence display. The details are described in the following:

#### **Control a DVR**

Enter a number from 1~255 using the number pad and press the DVR button to select the DVR.

#### Example: Control DVR #12.

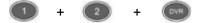

#### Call a Camera Displayed on Main Monitor

After a DVR gets controlled, enter a number from 1 to 16 using the number pad and press the CAM button to select the camera.

#### Example: Call camera #8 of DVR #12.

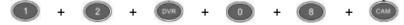

Directly access a camera of a particular DVR. Enter the camera's ID (1~4080) and press CAM button. The camera ID gets resolved to its DVR by keyboard controller.

#### Example #1: Call camera #17 (DVR #2's first camera).

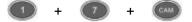

2006/01/01 12:00:00 DVR MODE ID=002 CAM=001

2007/01/01 12:00:00 DVR MODE ID=xxx

2006/01/01 12:00:00 DVR MODE ID=000

# Example #2: Enter camera number 128 and press the CAM button. This calls DVR #8's camera #16.

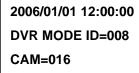

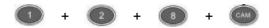

# Window-division on Main Monitor

To perform window division feature of a DVR, press the following window division buttons.

- 16 window-division
  - 9 window-division
  - 8 window-division
    - 4 window-division (Quad screen)

#### **DVR Sequential Display on Main Monitor**

Press SEQ button to display cameras' full screen in a sequence with specific time period.

#### Chapter 9-7. Control DVR's Menu Setup

After a DVR gets controlled. Press the SET button to activate the DVR's setup menu.

#### Menu Setup Using 3D Joystick

|     | Enter a submenu |     | ESC/Exit a submenu |
|-----|-----------------|-----|--------------------|
|     | Move cursor up  |     | Move cursor down   |
|     | Decease a digit |     | Increase a digit   |
| ENT | Enter a submenu | ESC | ESC/Exit a submenu |

# Chapter 9-7-1. OK or Cancel button in Submenu System

There are OK or Cancel button in submenu system. The shortcut buttons are SET or ESC button on the keyboard.

# Chapter 9-8. Control DVR Playback

To perform DVR playback feature, press Play button or Search button.

Play button can invoke playback menu. Use 3D joystick to move menu cursor and perform playback feature.

Search button can invoke time search feature of the DVR. Use 3D joystick to move menu cursor.

| 8 | <ol> <li>Enter a submenu in playback<br/>menu</li> <li>Fast forward video in<br/>playback mode</li> </ol> | 6 | <ol> <li>ESC/Exit a submenu in<br/>playback menu</li> <li>Fast reverse video in playback<br/>mode</li> </ol> |
|---|----------------------------------------------------------------------------------------------------|---|----------------------------------------------------------------------------------------------------|
|   | Move cursor up                                                                                            |   | Move cursor down                                                                                             |
|   | Decease a digit                                                                                           |   | Increase a digit                                                                                             |

Video Playback Operations

- Pause: Press PAUSE button during playing video can pause the video in pause mode.
- Play: Replay the video after Pause, Fast Forward, or Fast Rewind.
- Fast Forward: Fast Forward the playback video.
- Fast rewind: Fast Rewind the playback video.
  - Stop: Stop the playback video and return to playback menu.
  - Record/Stop Record: Perform DVR record or stop DVR recording operation.

Select various split display modes on live and playback monitoring.

# Chapter 9-9. Control PTZ

To control PTZ camera in live monitoring mode, press Enter button to gain camera control sequentially in window-division mode or perform call camera in full screen mode.

Once a camera of a DVR gets controlled, the following PTZ operations can be performed.

|       | Zoom in    | 6     | Zoom out   |
|-------|------------|-------|------------|
|       | Tilt up    |       | Tilt down  |
|       | Pan left   |       | Pan right  |
| •     | Zoom in    |       | Zoom out   |
| FOCUS | Focus far  | FOCUE | Focus near |
|       | IRIS large |       | IRIS small |
| PAN   | Auto Pan   |       |            |

#### Chapter 9-9-1. Recall a Preset

To recall a preset point of a PTZ device, please press number key and followed by Preset key.

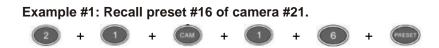

#### Chapter 9-10. Control a DVR's Spot Monitor

A user can also use a PIH-931D keyboard to control DVRs' spot monitors. The spot monitor is equipped with a Quad processor for quad screen accessed by a keyboard. Sequence feature of spot monitor can also be accessed.

#### Call a Camera Displayed on a Spot Monitor

After a DVR gets controlled, press #1 + MON for spot monitor output and enter a number from 1 to 16 using the number pad followed by the CAM button to select the camera.

#### Example: Call camera #8 displayed on DVR #12's spot monitor .

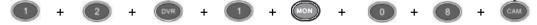

# **Quad Screen Displayed on a Spot Monitor**

After a DVR gets controlled, press #1 + MON for spot monitor output followed by 4 windowdivision button.

# Example: Show quad screen displayed on DVR #12's spot monitor .

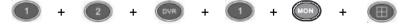

#### Perform Sequence on a Spot Monitor

After a DVR gets controlled, press #1 + MON for spot monitor output and followed by the SEQ button.

# APPENDIX

# **APPENDIX A. Connect to External SATA RAID**

To connect SATA to external SATA RAID:

- 1. Power off the DVR.
- 2. Open the case of the DVR.
- 3. Plug SATA cable to the external SATA connector.

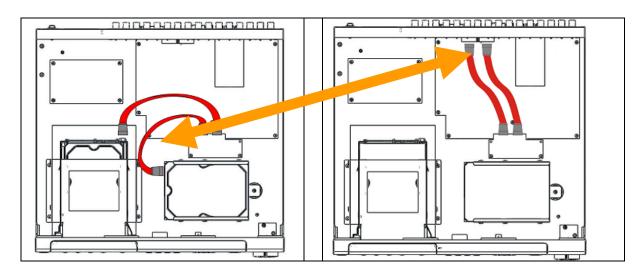

- 4. Close the case of the DVR.
- 5. Connect the DVR to external SATA RAID using SATA cable.
- 6. Power on the DVR.

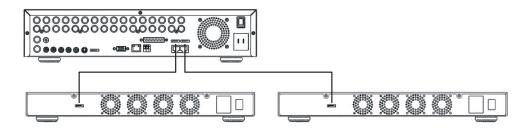

**Caution:** The DVR does NOT support N-RAID mode. Please change PSH-100's setting to RAID-0 or RAID-1.

# **APPENDIX B. Connect External Alarm Switches**

For 8/16-Ch DVR, it has a D-SUB 25-pin I/O connector which contains 16 alarm switch inputs (dry contact) and two alarm outputs. The detail description of the pin assignment is in the following charts.

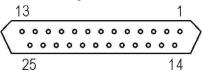

| Pin 1  | Alarm input 1  | Pin 14 | Alarm input 13          |
|--------|----------------|--------|-------------------------|
| Pin 2  | Alarm input 2  | Pin 15 | Alarm input 14          |
| Pin 3  | Alarm input 3  | Pin 16 | Alarm input 15          |
| Pin 4  | Alarm input 4  | Pin 17 | Alarm input 16          |
| Pin 5  | Alarm input 5  | Pin 18 |                         |
| Pin 6  | Alarm input 6  | Pin 19 |                         |
| Pin 7  | Alarm input 7  | Pin 20 | GND                     |
| Pin 8  | Alarm input 8  | Pin 21 | ALARM COM               |
| Pin 9  | Alarm input 9  | Pin 22 | ALARM NC (normal close) |
| Pin 10 | Alarm input 10 | Pin 23 | ALARM NO (normal open)  |
| Pin 11 | Alarm input 11 | Pin 24 | GND                     |
| Pin 12 | Alarm input 12 | Pin 25 | GND                     |
| Pin 13 | GND            |        |                         |

#### **Alarm Switch Pin Assignment Table**

For 4-Ch DVR, it has 8-pin I/O connector which contains 4 alarm switch inputs (dry contact) and two alarm outputs. The ping assignment is in the following charts.

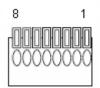

| Pin 1 | Alarm input 1           |
|-------|-------------------------|
| Pin 2 | Alarm input 2           |
| Pin 3 | Alarm input 3           |
| Pin 4 | Alarm input 4           |
| Pin 5 | GND                     |
| Pin 6 | ALARM NO (normal open)  |
| Pin 7 | ALARM NC (normal close) |
| Pin 8 | COM                     |

# **APPENDIX C. RS-485 Input and Output Pin Assignment**

|            | Terminal | Name                       |
|------------|----------|----------------------------|
|            | 1        |                            |
| RJ-45      | 2        |                            |
|            | 3        |                            |
| IC         | 4        |                            |
|            | 5        | RS-485 – Out Link Keyboard |
| 1234567816 | 6        | RS-485 + Out Link Keyboard |
|            | 7        | GND                        |
|            | 8        | DC +12V input              |
|            | 9        |                            |
|            | 10       |                            |
|            | 11       |                            |
|            | 12       |                            |
|            | 13       | RS-485 - DVR               |
|            | 14       | RS-485 + DVR               |
|            | 15       | GND                        |
|            | 16       |                            |

# **RS-485 PTZ Terminal Pin Assignment**

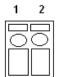

| Terminal | Name             |
|----------|------------------|
| 1        | RS-485 + for PTZ |
| 2        | RS-485 – for PTZ |

RS-485+ RS-485-

# APPENDIX D. Hard Disk Drive Support List

| Model                           | HDD Size |
|---------------------------------|----------|
| Seagate Barracuda ST316020811AS | 160GB    |
| Seagate Barracuda ST3200827AS   | 200GB    |
| Seagate Barracuda ST32506AS     | 250GB    |
| Seagate Barracuda ST3400620AS   | 400GB    |
| Seagate Barracuda ST3500630AS   | 500GB    |
| Western Digital WD1600AVJS      | 160GB    |
| Western Digital WD2500AVJS      | 250GB    |
| Western Digital WD3200AVJS      | 320GB    |
| Western Digital WD4000AVJS      | 400 GB   |

# **APPENDIX E. Supported DVD/RW Drive**

| Manufacturer | Model       |
|--------------|-------------|
| ASUS         | DRW-1608P3S |
| Lite-On      | LH-20A1P    |
| NEC          | ND-3550A    |

# **APPENDIX F. Hard Disk Recording Table**

Approximate recording days and hours can also be found at Menu->System->HDD Info.

| Recording | Quality         | Very | high   | Hi   | gh     | Norn    | nal    | Lov   | N      |
|-----------|-----------------|------|--------|------|--------|---------|--------|-------|--------|
| HDD       | Picture<br>size | 8.2  | KB/Pic | 5.8  | KB/Pic | 2.9/Pic | KB/Pic | 1.6   | KB/Pic |
| 120       | GB              | 1.8  | Days   | 2.5  | Days   | 5.0     | Days   | 9.1   | Days   |
| 250       | GB              | 3.7  | Days   | 5.2  | Days   | 10.5    | Days   | 19.0  | Days   |
| 400       | GB              | 5.9  | Days   | 8.4  | Days   | 16.7    | Days   | 30.3  | Days   |
| 500       | GB              | 7.4  | Days   | 10.5 | Days   | 20.9    | Days   | 37.9  | Days   |
| 750       | GB              | 11.1 | Days   | 15.7 | Days   | 13.0    | Days   | 56.9  | Days   |
| 1000      | GB              | 14.8 | Days   | 20.9 | Days   | 41.8    | Days   | 75.9  | Days   |
| 2000      | GB              | 29.6 | Days   | 41.8 | Days   | 83.7    | Days   | 151.7 | Days   |
| 4000      | GB              | 59.2 | Days   | 83.7 | Days   | 167.4   | Days   | 303.4 | Days   |

Note: #1. Recording frame rate is 120(NTSC)/100(PAL) picture per second at CIF in resolution. #2. Above information may be inaccurate due to the installation environment.

|                     | PDR-6160A/S                                                                                                    | PDR-6080A/S                                    | PDR-6040A/S                     |  |  |  |  |
|---------------------|----------------------------------------------------------------------------------------------------|------------------------------------------------|---------------------------------|--|--|--|--|
| Models              | A: Removable HDD tray * 1, internal HDD * 1 with DVD/RW<br>S: Internal HDD * 2 A: Internal HDD * 1 with DVD/R<br>S: Internal HDD * 2  |                                                |                                 |  |  |  |  |
| Recording medium    | SATA HDD: * 2                                                                                                    | SATA HDD: internal * 1 (A),<br>nternal * 2 (S) |                                 |  |  |  |  |
| Recording mode      | External a                                                                                                    | larm / motion detection / schedule / m         |                                 |  |  |  |  |
| Speed               | PAL: 50 Field/Sec or 100 CIF/Sec NTSC: 60 Field / Sec or 120 CIF/Sec, 1.2 to 8.2 KB/CIF                                               |                                                |                                 |  |  |  |  |
| NRF                 | Noise Reduction Filter, configurable for night                                                                                        |                                                |                                 |  |  |  |  |
| Resolution          |                                                                                                    | 720*240 (Field) / 320*240 (CIF)                |                                 |  |  |  |  |
| Schedule            | 7 day * 24                                                                                                    | hrs time table, recording mode config          | urable                          |  |  |  |  |
| External RAID       | e-SATA interface * 2 up to 4TB e-SATA interface * 1 up to 2 TB                                                                        |                                                |                                 |  |  |  |  |
| Frame rate          |                                                                                                    | Configurable for each channel                  |                                 |  |  |  |  |
| Backup              | USB 2.0 flash disk                                                                                                    | / DVD/RW (A) / FTP file download / A           | udio supported                  |  |  |  |  |
| DVD/RW drive        |                                                                                                    | 4.0GB                                          |                                 |  |  |  |  |
| DVD format          | DVD+RW, DVD+R, AV                                                                                                    | /I/MPEG-4 video with ISO-9660 comp             | atible, plug-n-play             |  |  |  |  |
| Playback            | Manual red                                                                                                    | cord, time search, event search, date          | search                          |  |  |  |  |
| Speed               | FR: 2x, 4x, 6x / FF: 2x, 4x, 6x                                                                                                    |                                                |                                 |  |  |  |  |
| Compression         | MPEG-4                                                                                                    |                                                |                                 |  |  |  |  |
| Video Input         | BNC * 16 (1Vp-p, 75Ω)                                                                                                    | BNC * 8 (1Vp-p, 75Ω)                           | BNC * 4 (1Vp-p, 75Ω)            |  |  |  |  |
| Camera Name         |                                                                                                    | 12 characters                                  |                                 |  |  |  |  |
| Looping             | BNC * 16 (1Vp-p, 75Ω)                                                                                                    | None                                           |                                 |  |  |  |  |
| Live                | PAL: 400 FPS NTSC: 480 FPS                                                                                                    | PAL: 200 FPS NTSC: 240 FPS                     | PAL: 100 FPS NTSC: 120 FPS      |  |  |  |  |
| Channel Editing     |                                                                                                    |                                                |                                 |  |  |  |  |
| Video Out           | 1 BNC (1)                                                                                                    | 2 BNC (1Vp-p, 75Ω)                             |                                 |  |  |  |  |
| VGA output          | Intellectual motion adopti                                                                                                    | ive refinement with vivid image enhan          | cement VGA engine               |  |  |  |  |
| Multiplexer         |                                                                                                    | Sequence / digital zoom / freeze               |                                 |  |  |  |  |
| Split screen        | 4, 8, 9, 13, 16, PIP                                                                                                    | 4, 9, PIP                                      | 4, PIP                          |  |  |  |  |
| Spot                | Spot with quad output, sequence, ke                                                                                                   | eyboard control, and alarm switching           | None                            |  |  |  |  |
| Alarm               | Alarm in * 16 / out * 2 (NO/NC)                                                                                                    | Alarm in * 8 / out * 2 (NO/NC)                 | Alarm in * 4 / out * 2 (NO/NC)  |  |  |  |  |
| Motion              |                                                                                                    | *24 each channel, 8 sensitivities, mot         |                                 |  |  |  |  |
| Event               | External alarm, video loss, stop record                                                                                               | ding, power recovering, motion detecti         | on, schedule, logon, HDD format |  |  |  |  |
| Recording           |                                                                                                    | arm (up to 160 images) and post-alar           |                                 |  |  |  |  |
| Accessories         |                                                                                                    | e controller addressable up to 255 DV          | Rs                              |  |  |  |  |
| P/T/Z protocol      | Merit LILIN all series, Pelco P/D p                                                                                                   |                                                | Via RS-232                      |  |  |  |  |
| Keyboards           | PIH-931 keyboard addre                                                                                                    | None                                           |                                 |  |  |  |  |
| IR receiver         | Extra IR extension co                                                                                                    | None                                           |                                 |  |  |  |  |
| RS-485/RS-232       | RS-485 keyboard connector * 2 , 1                                                                                                    | PTZ connection                                 |                                 |  |  |  |  |
| Jog & shuttle       | FF, FR, Step, instant                                                                                                    | None                                           |                                 |  |  |  |  |
| Mouse               | USB / PS-2, drag-n-drop, right-mouse-click, mouse wheel.                                                                              |                                                |                                 |  |  |  |  |
| Audio               | RCA * 4 input / RCA * 1 output (0.7Vp-p, 300 Hz to 3KHz)                                                                              |                                                |                                 |  |  |  |  |
| Network             | Direct Internet browser access / multiple users access / free CMX / audio                                                             |                                                |                                 |  |  |  |  |
| Protocols           | ARP / TCP/IP / HTTP / SMTP / FTP/ DDNS                                                                                                |                                                |                                 |  |  |  |  |
| Web setup           | Full features with remote firmware upgradable                                                                                         |                                                |                                 |  |  |  |  |
| API                 | HTTP API / ActiveX / SDK supported                                                                                                    |                                                |                                 |  |  |  |  |
| Web                 | Live / event log & time search playback / AVI / snapshot                                                                              |                                                |                                 |  |  |  |  |
| IPScan              | Supported, easy-to-setup for IP address                                                                                               |                                                |                                 |  |  |  |  |
| User authentication | Three level: admin, operator, and guest, feature configurable                                                                         |                                                |                                 |  |  |  |  |
| WDT                 | Hardware watchdog timer                                                                                                    |                                                |                                 |  |  |  |  |
| DST                 | Daylight saving time                                                                                                    |                                                |                                 |  |  |  |  |
| LRA                 | Limited recording access                                                                                                    |                                                |                                 |  |  |  |  |
| Multilanguage       | English, Chinese, Spanish, Danish, Swiss, Norwegian, Arabic, Japanese, Germany, French, Polish                                        |                                                |                                 |  |  |  |  |
| CPU/OS              | 32-bit RISC Processor, 333 MHz/ Linux 2.6 Kernel                                                                                      |                                                |                                 |  |  |  |  |
| Power               | AC 100V~240V Max., 135W                                                                                                    |                                                |                                 |  |  |  |  |
| Working Env.        | Temp: 0°C ~ +50°C / Humidity: 0%~80%           434mm x 411.4mm x 88mm         434mm x 411.4mm x 88mm         434 mm x 364.3 * 52.8 mm |                                                |                                 |  |  |  |  |
| Dimension           | 434mm x 411.4mm x 88mm                                                                                                    | 434 mm x 364.3 * 52.8 mm                       |                                 |  |  |  |  |
| Weight              | 8.5 Kg w/o HDD                                                                                                    | 5.2 Kg w/o HDD                                 |                                 |  |  |  |  |

PDR-6160/PDR-6080/PDR-6040 User Manual

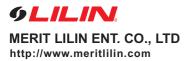

66-6160CSE